# Configurazione di un dispositivo mobile con Cisco IP Phone serie 8800 Multiplatform Phone

### **Obiettivo**

I telefoni multipiattaforma Cisco IP Phone serie 8800 consentono di accoppiare il dispositivo mobile, ad esempio il telefono o il tablet, tramite Bluetooth. Questa connessione consente di effettuare e rispondere a chiamate telefoniche sul dispositivo mobile o sul telefono IP. Questa capacità di utilizzare la linea mobile sul vostro telefono IP è chiamata Prossimità Intelligente.

Per configurare un dispositivo mobile sul tuo IP Phone, devi prima configurare le

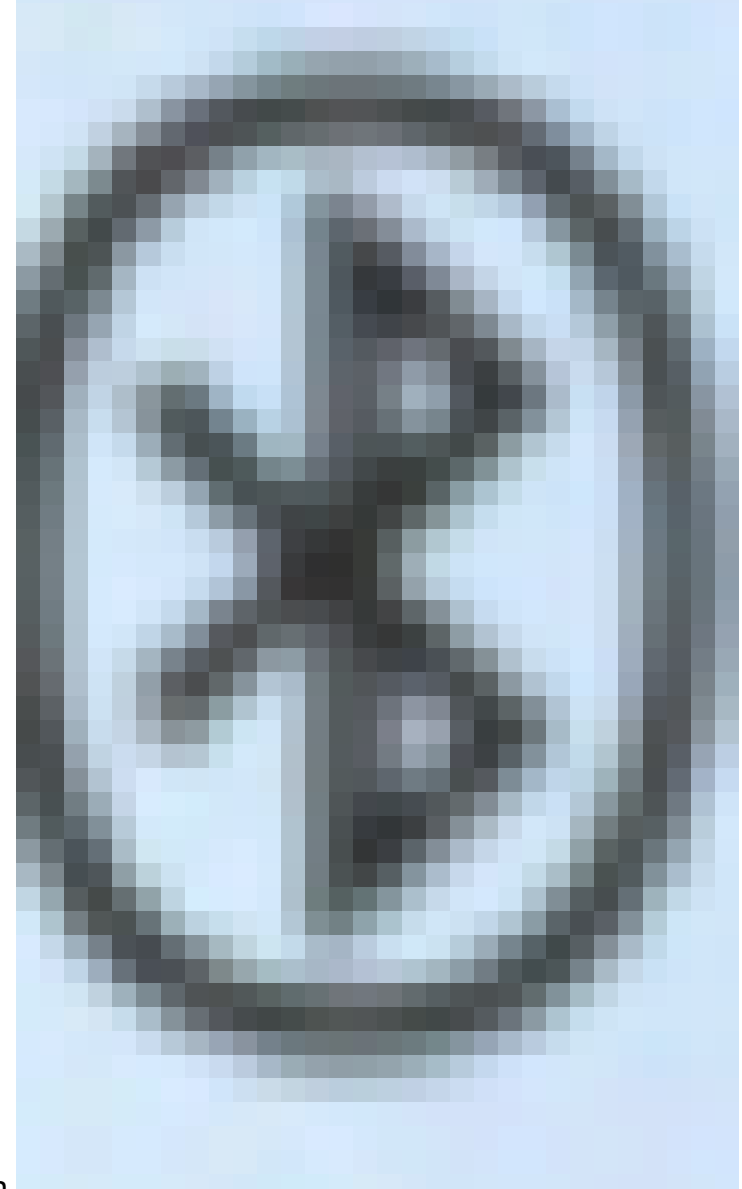

sull'interfaccia grafica del telefono indica che Bluetooth è attivo indipendentemente dal fatto che il dispositivo sia collegato o meno. per informazioni su come configurare le impostazioni Bluetooth sul telefono IP, fare clic [qui](https://www.cisco.com/c/it_it/support/docs/smb/collaboration-endpoints/cisco-ip-phone-8800-series/smb5624-configure-a-bluetooth-device-on-a-cisco-ip-phone-8800-series.html).

Dopo aver configurato il dispositivo mobile, il telefono IP visualizza una linea telefonica aggiuntiva con il numero di cellulare. In questo documento viene spiegato come configurare un dispositivo mobile su un telefono multipiattaforma Cisco IP Phone serie 8800.

### Dispositivi interessati

• Serie 8800

### Versione del software

 $• 11.0.1 - 8851, 8861$ 

#### Configurare un dispositivo mobile sul telefono IP

Associare il dispositivo mobile al telefono IP

Passaggio 1. Sul dispositivo mobile, attivare Bluetooth commutando lo switch Bluetooth. Il dispositivo inizierà a rilevare i dispositivi Bluetooth vicini.

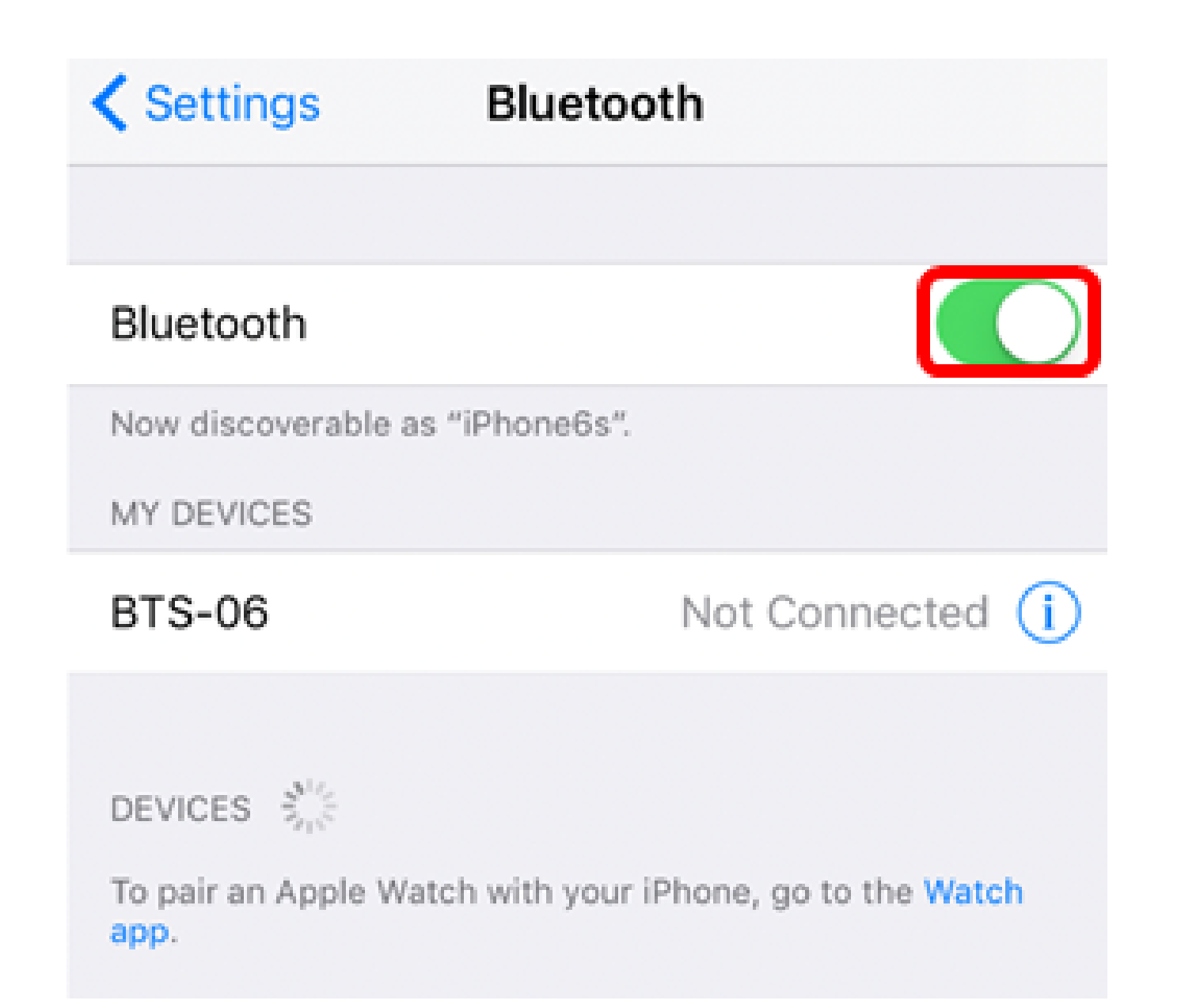

Nota: nell'esempio viene utilizzato iPhone6.

Passaggio 2. Premere il pulsante Applications sul telefono IP.

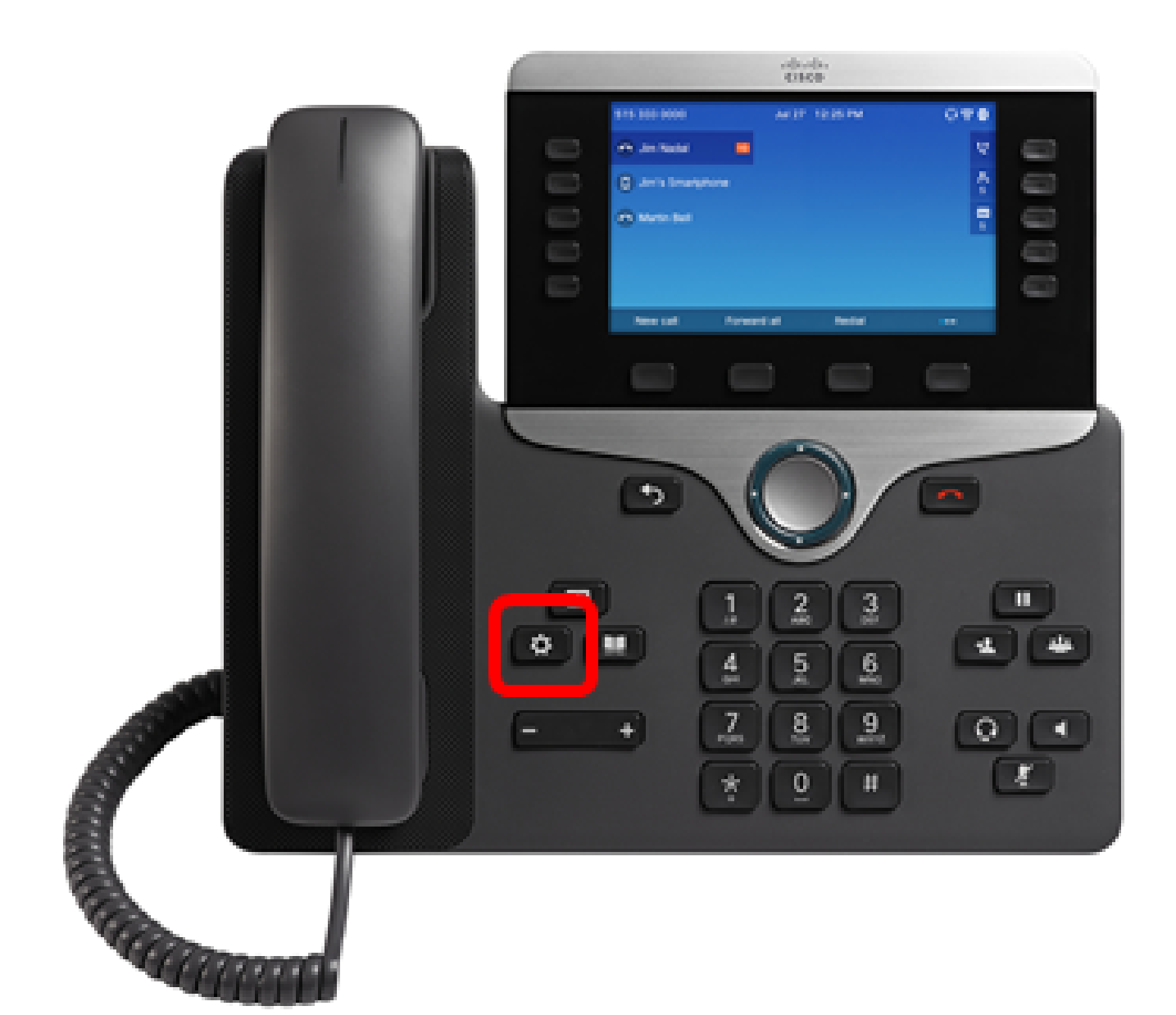

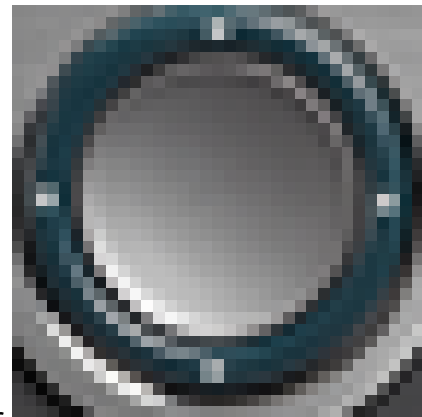

Passaggio 3. Scegliere Bluetooth utilizzando il pulsante Cluster di navigazione.

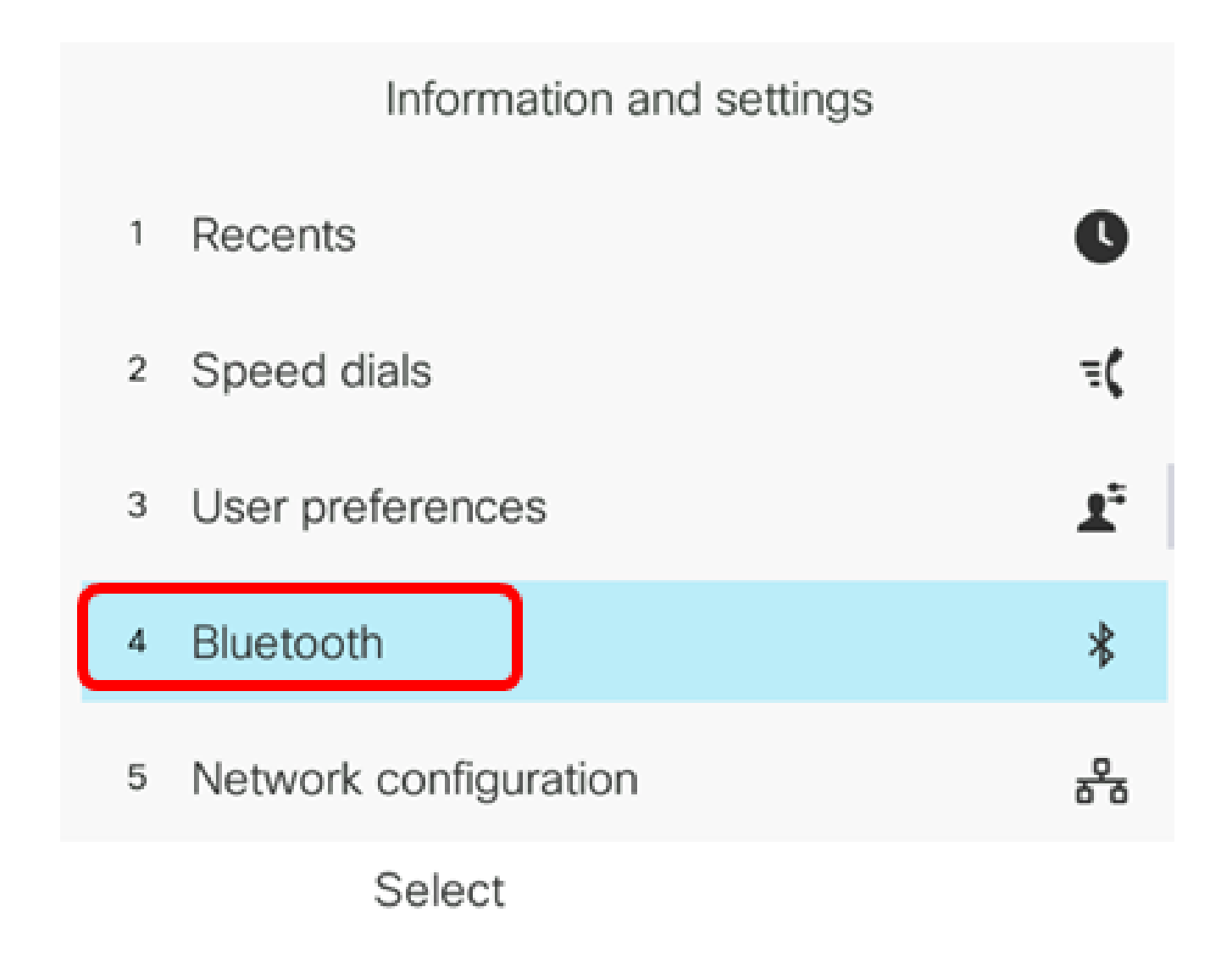

Passaggio 4. Scegliere Dispositivi.

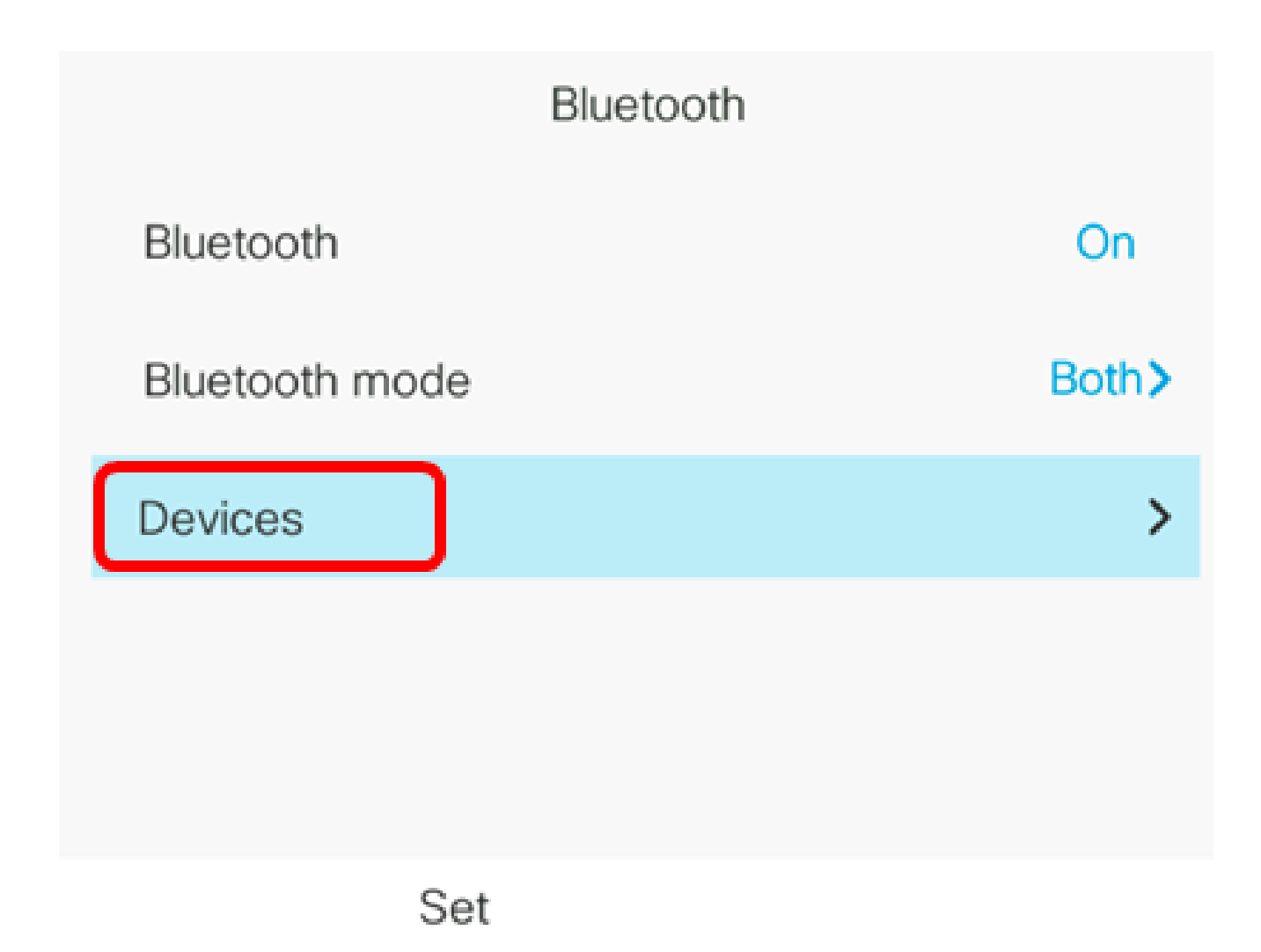

Passaggio 5. Premere il tasto software Scan per cercare il dispositivo mobile Bluetooth.

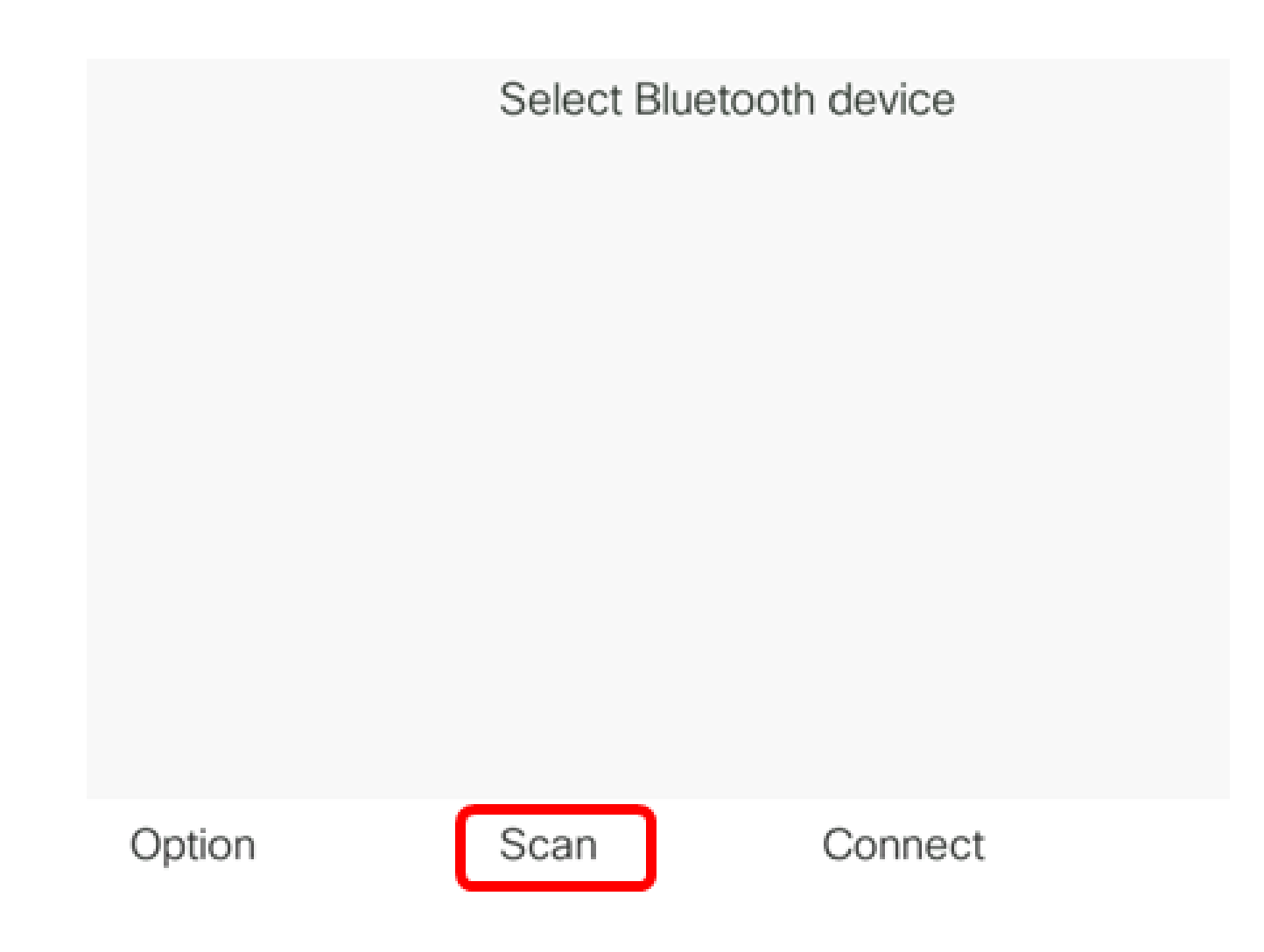

Il telefono IP avvierà la ricerca dei dispositivi Bluetooth disponibili. Al termine, verranno visualizzati tutti i dispositivi Bluetooth rilevati.

# **Scan for Bluetooth devices**

Cancel

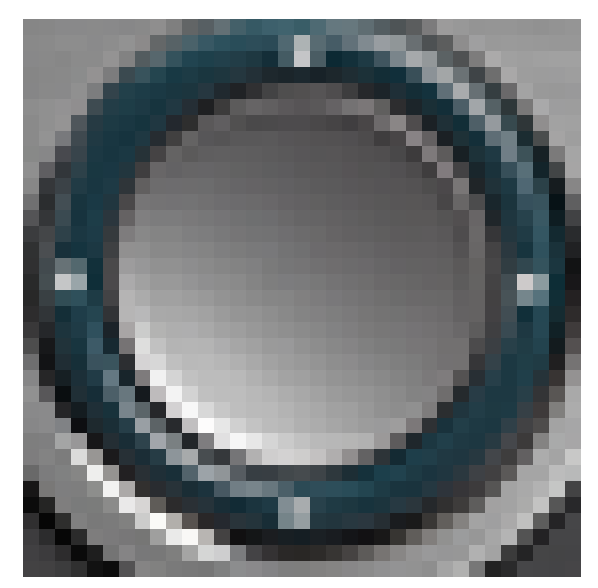

Passaggio 6. Premere il pulsante Navigation cluster

up o down per scegliere il dispositivo mobile desiderato, quindi premere il tasto softkey Connect.

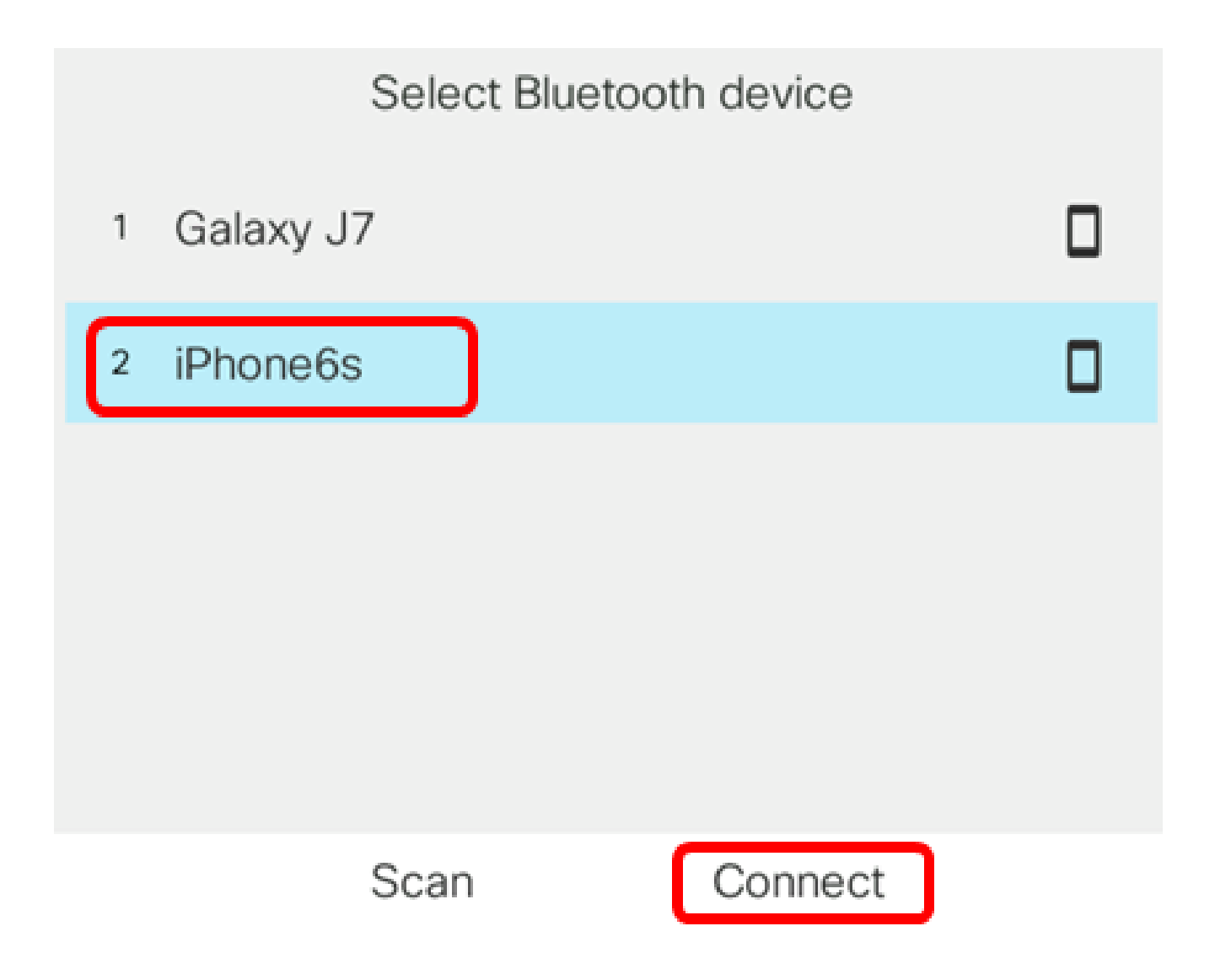

Nota: in questo esempio, viene scelto iPhone6s.

Passaggio 7. Sul dispositivo mobile dovrebbe essere visualizzata una richiesta di associazione Bluetooth con l'ID del telefono IP. Confermare il codice PIN, quindi toccare Pair.

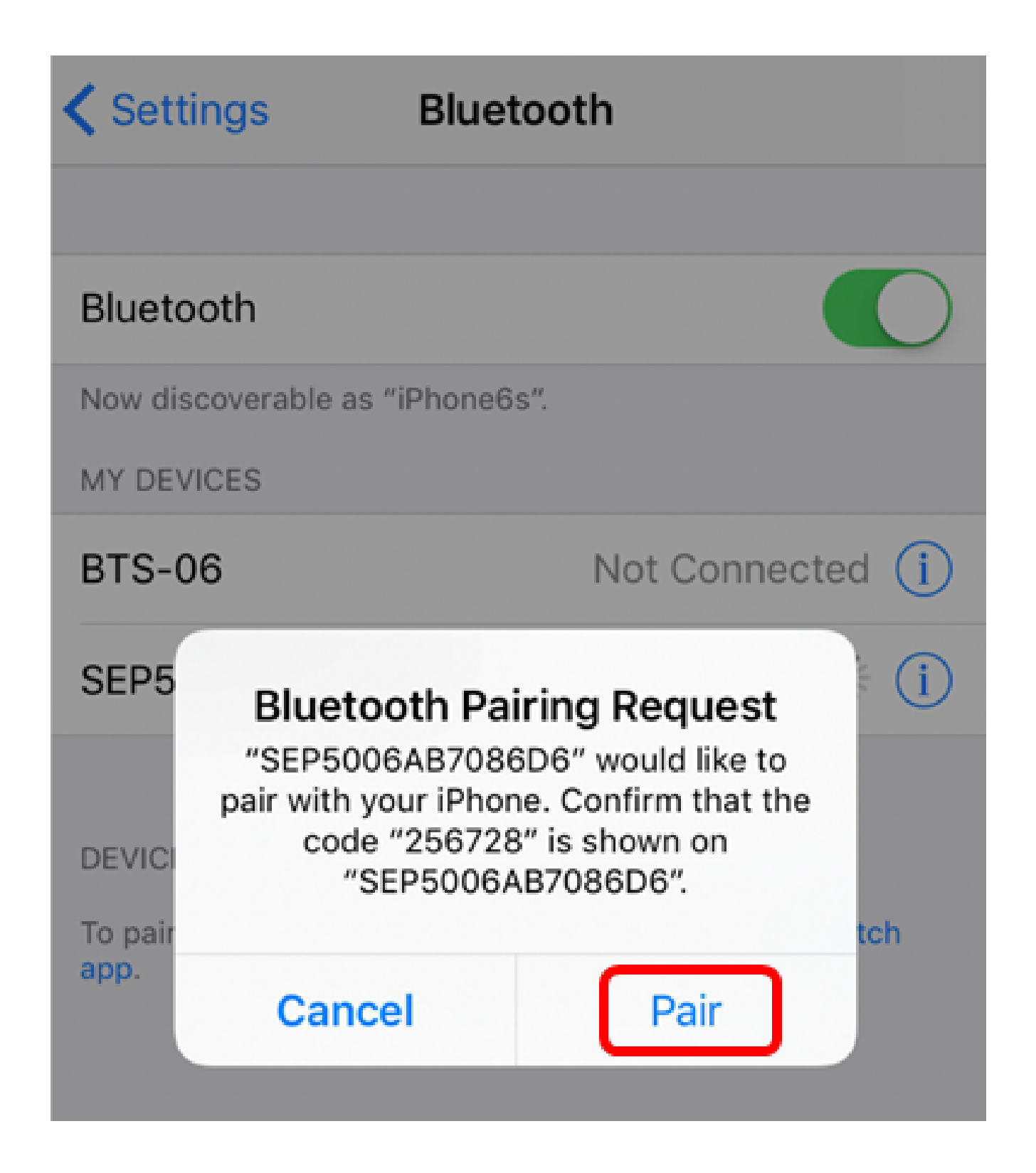

Nota: in questo esempio, l'ID dispositivo è SEP5006AB7086D6 e il codice PIN è 256728.

Passaggio 8. Premere il tasto softkey OK sul telefono IP.

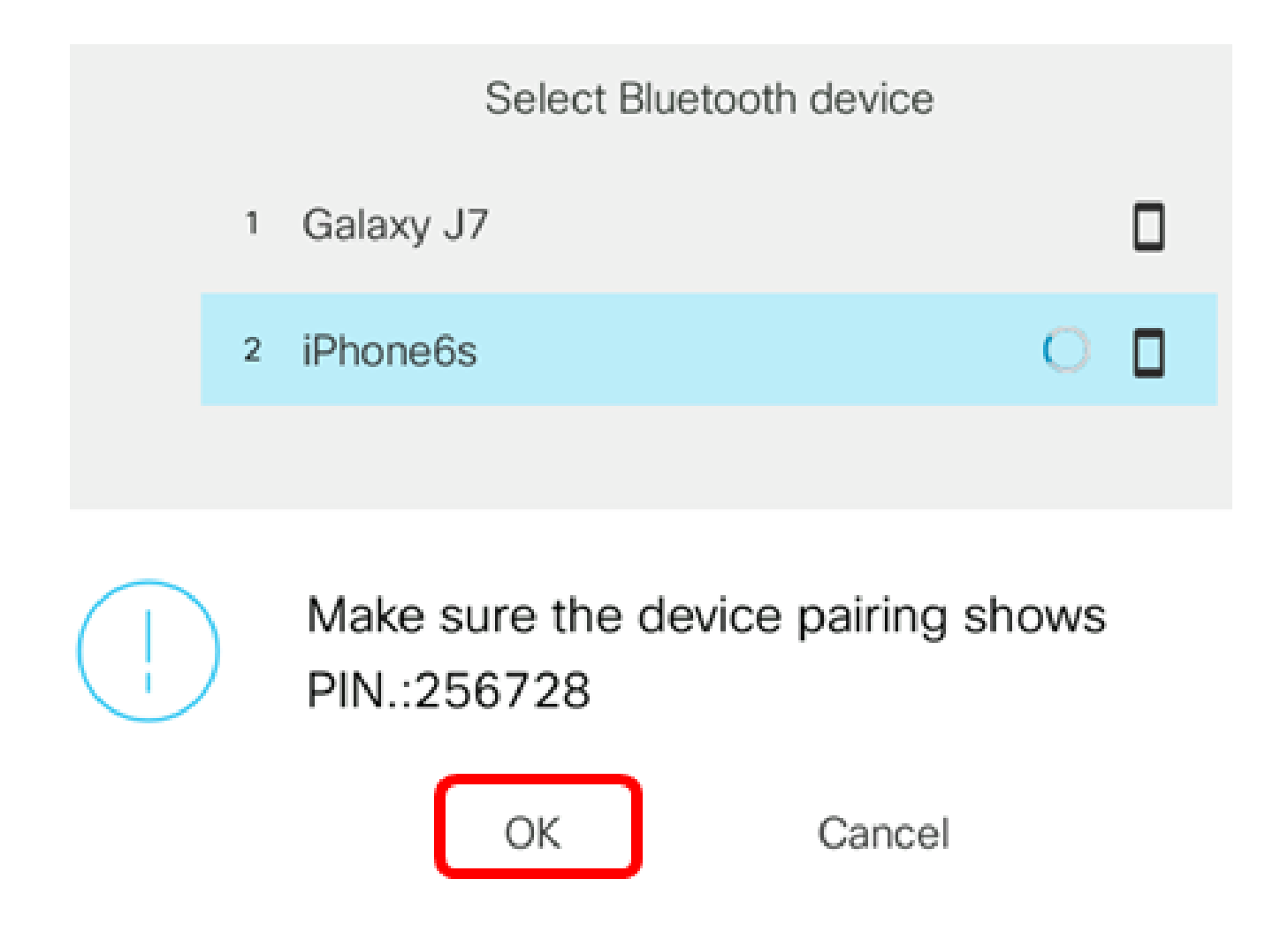

Una volta accoppiato il dispositivo Bluetooth, accanto al dispositivo mobile configurato verrà visualizzata un'icona di controllo.

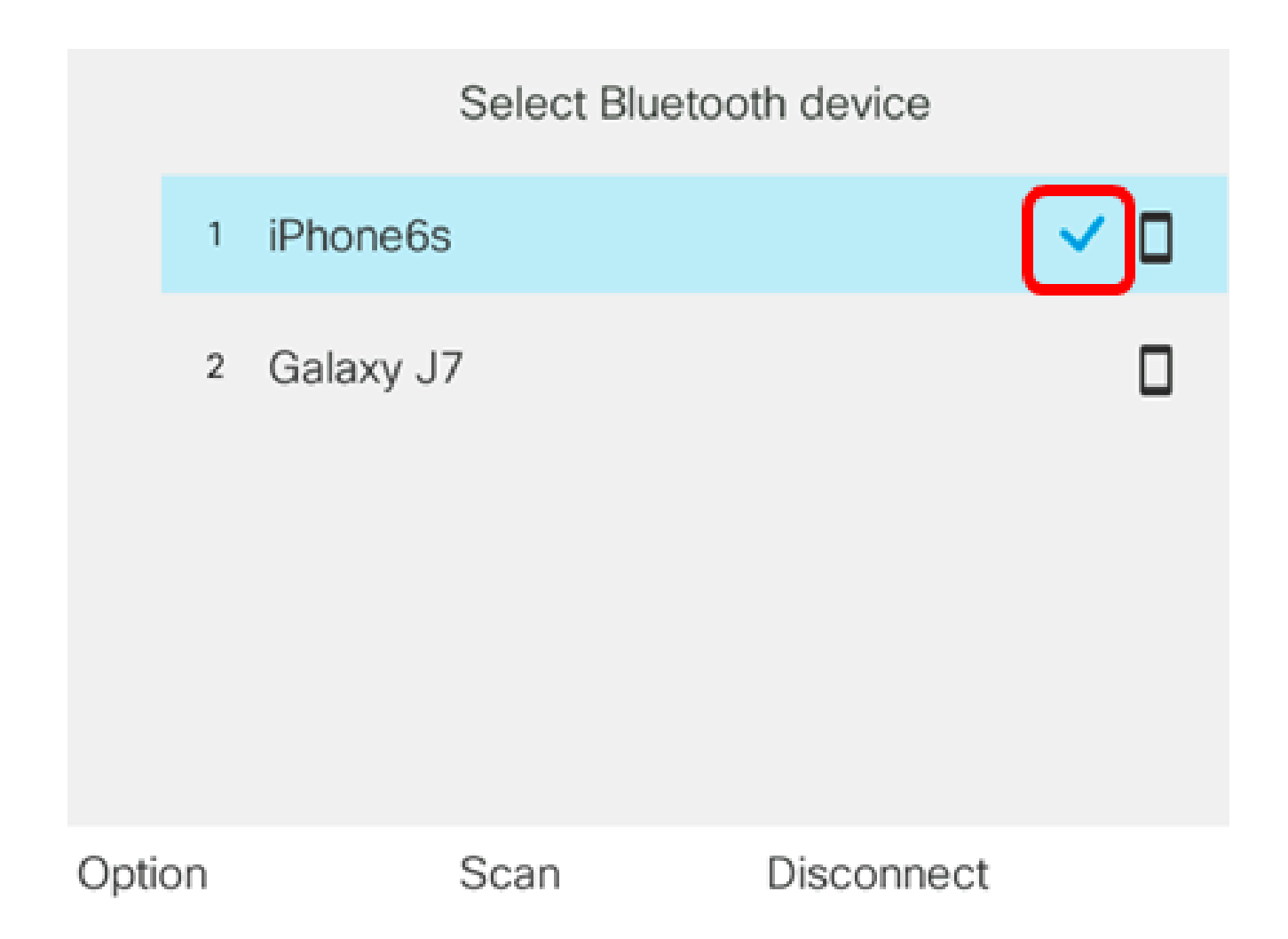

Sul telefono cellulare, l'ID dispositivo del telefono IP dovrebbe essere visualizzato come Connesso.

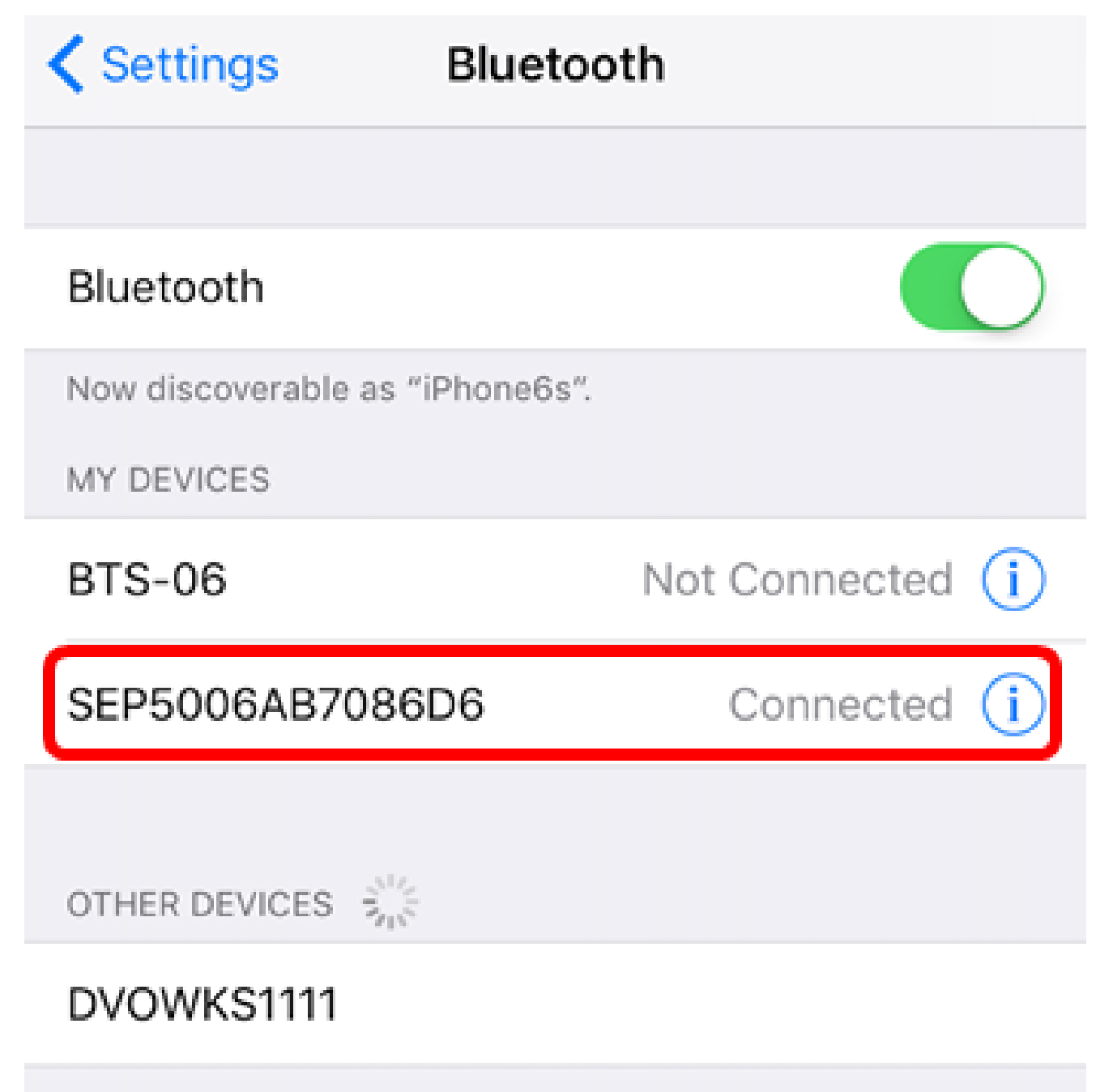

To pair an Apple Watch with your iPhone, go to the Watch app.

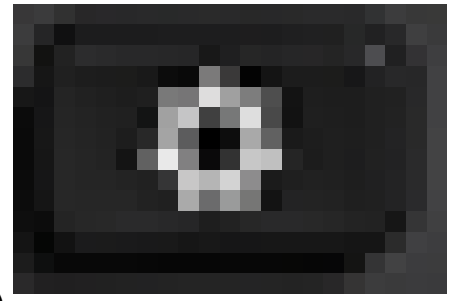

Passaggio 9. Premere il pulsante Applications (Applicazioni)

sul telefono IP. L'estensione del dispositivo mobile deve essere visualizzata nella GUI del telefono IP.

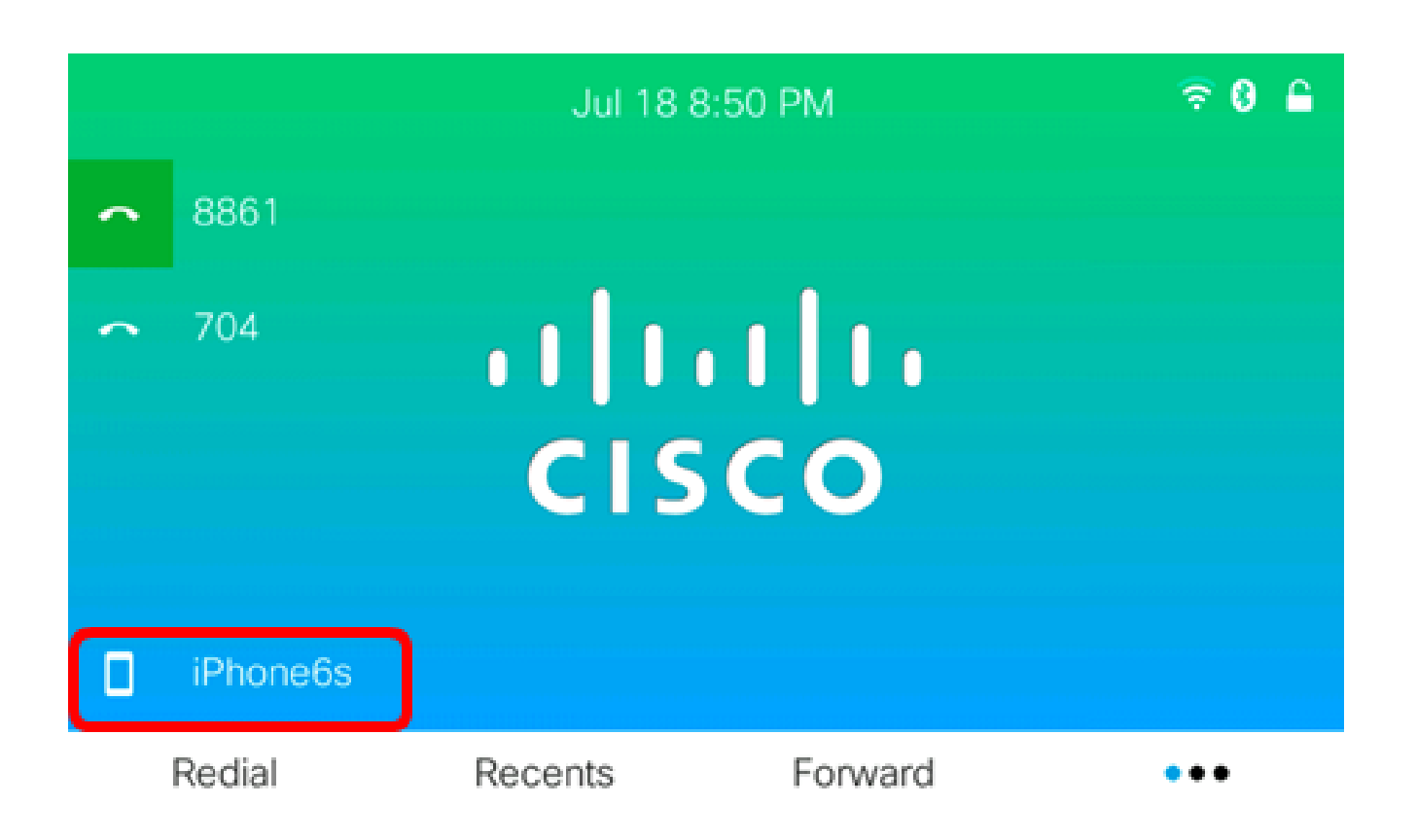

Passaggio 10. (Facoltativo) Verrà richiesto di salvare i contatti del cellulare nel telefono IP. Premere Sì per memorizzare tutti i contatti del cellulare sul telefono IP. In caso contrario, premere il tasto softkey No.

Nota: in questo esempio, si sceglie Sì.

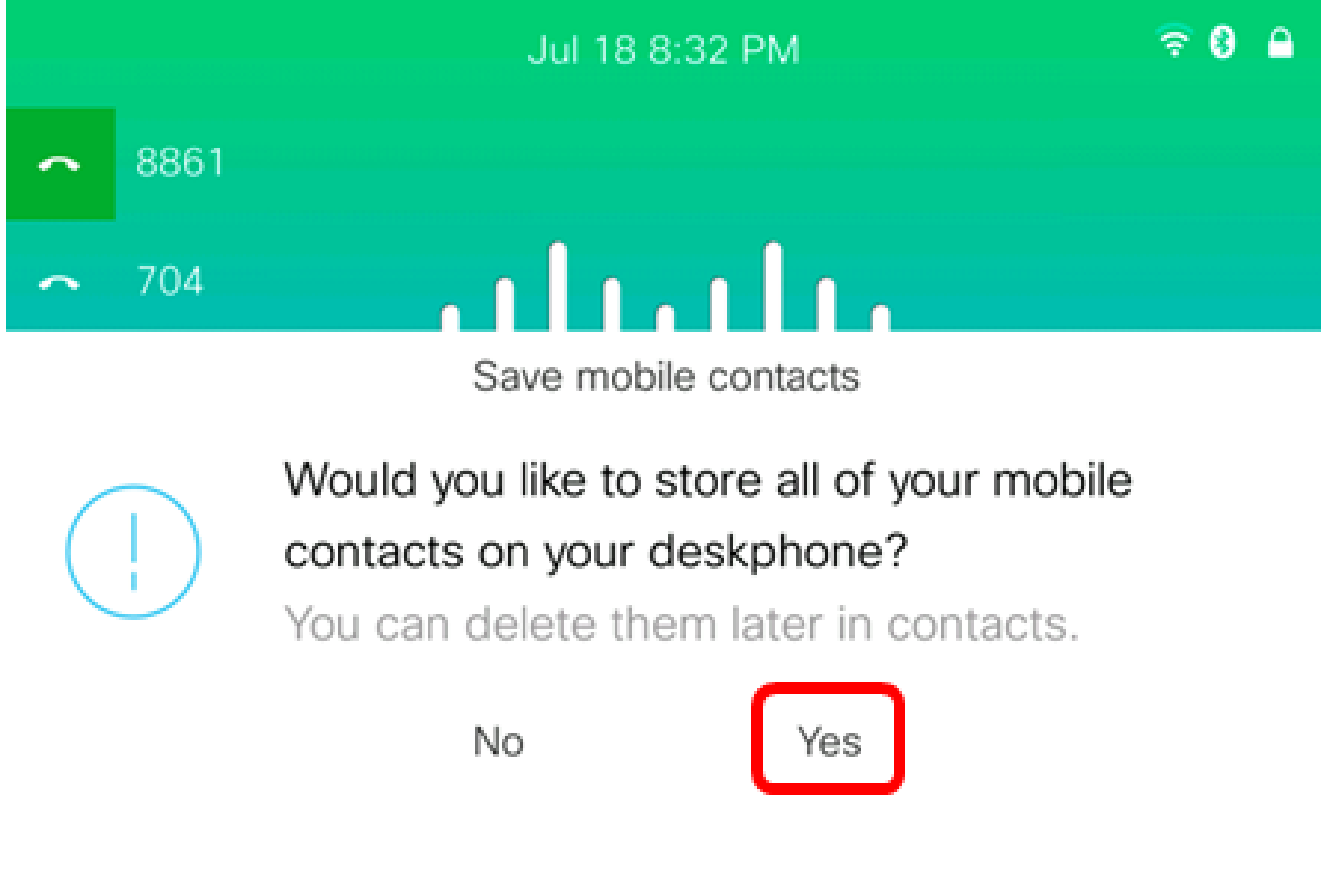

Nota: per istruzioni su come gestire i contatti del cellulare sul tuo IP Phone, fai clic [qui.](https://www.cisco.com/c/it_it/support/docs/smb/collaboration-endpoints/cisco-ip-phone-8800-series/smb5710-manage-mobile-contacts-on-a-cisco-ip-phone-8800-series-multi.html)

A questo punto, è possibile associare il dispositivo mobile al telefono multipiattaforma Cisco IP Phone serie 8800.

Disconnettere o rimuovere un dispositivo mobile dal telefono IP

Passaggio 1. Premere il pulsante Applications sul telefono IP.

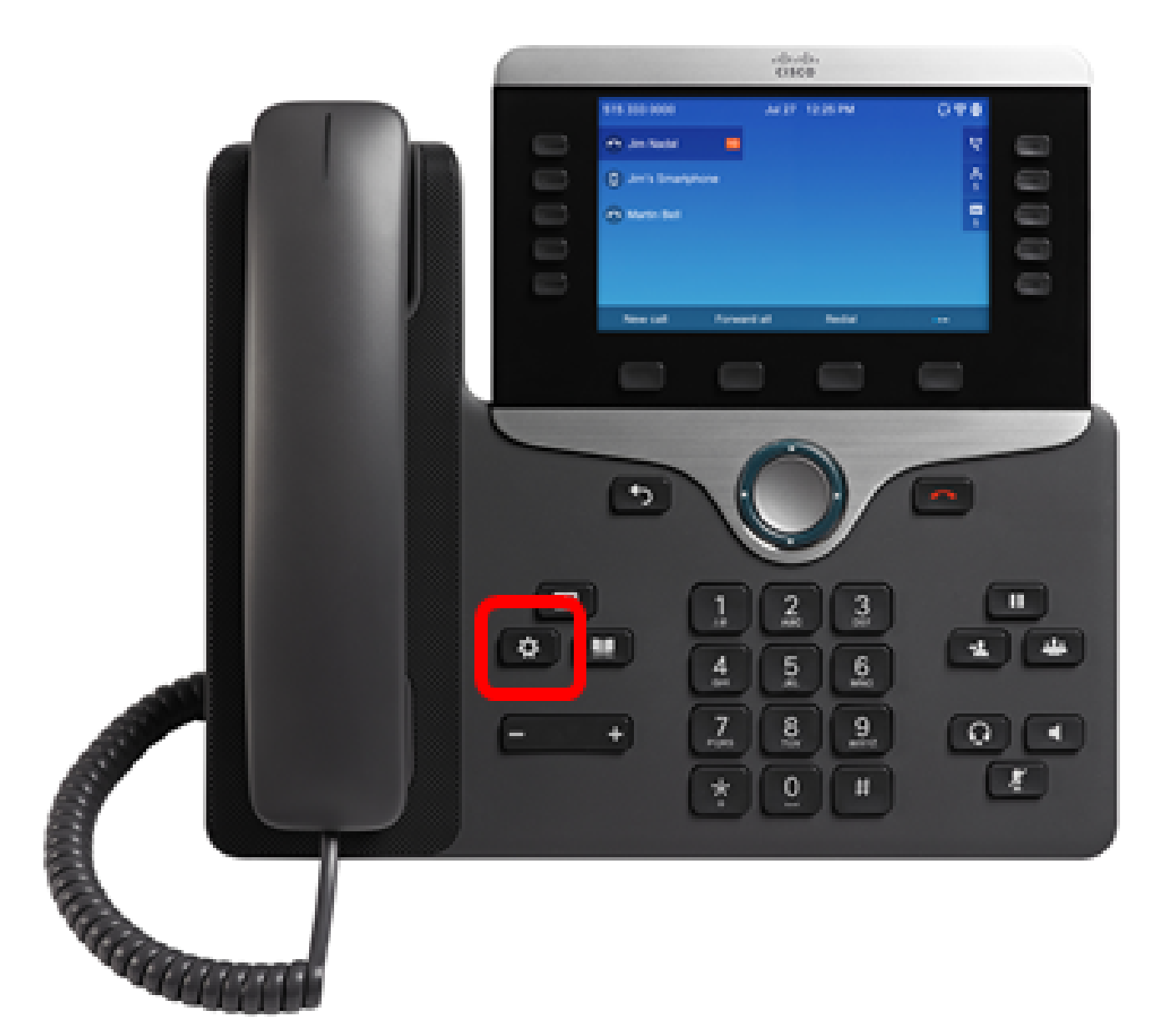

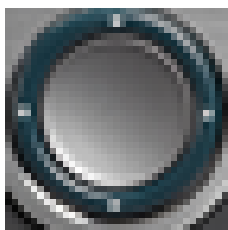

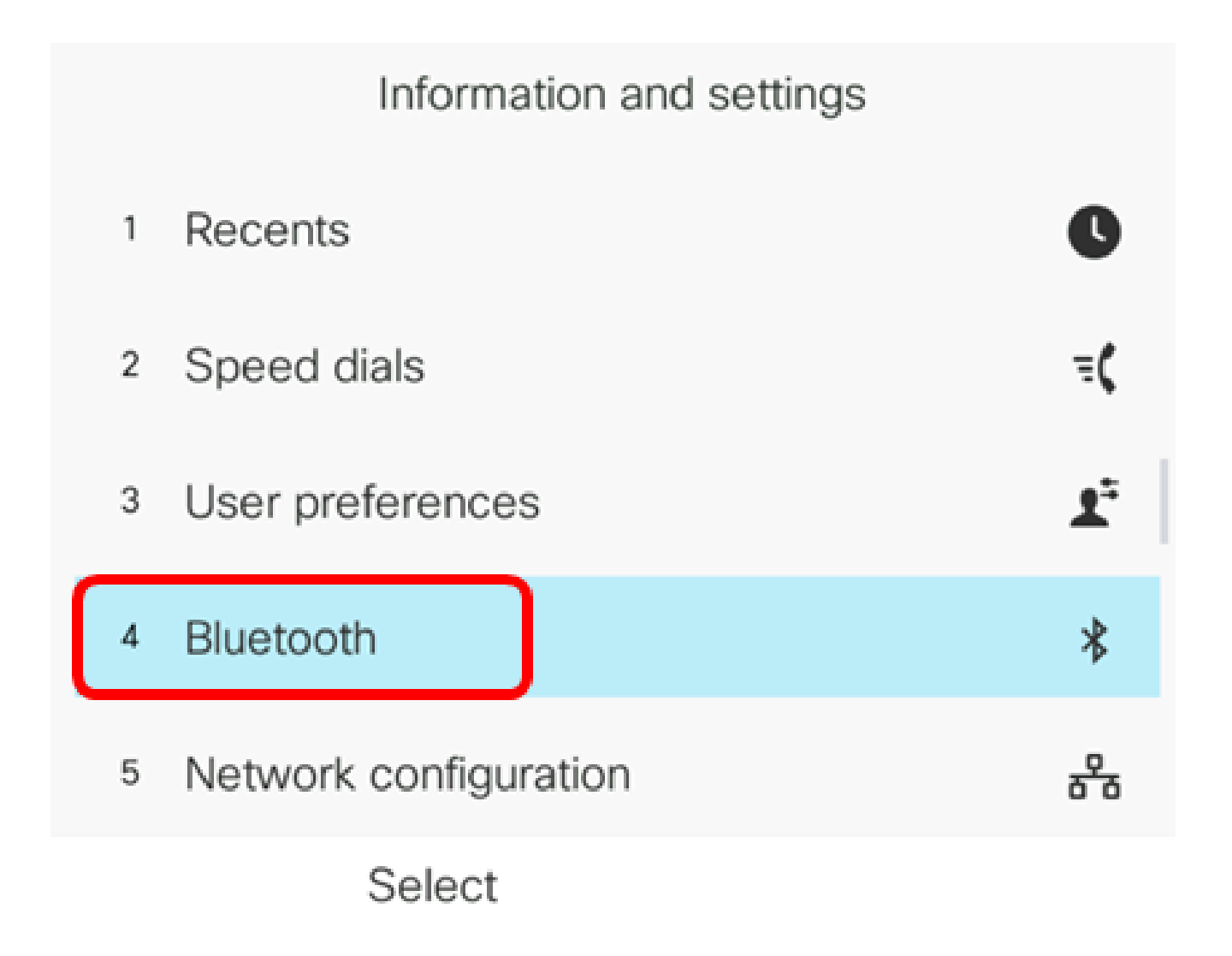

Passaggio 3. Scegliere Dispositivi.

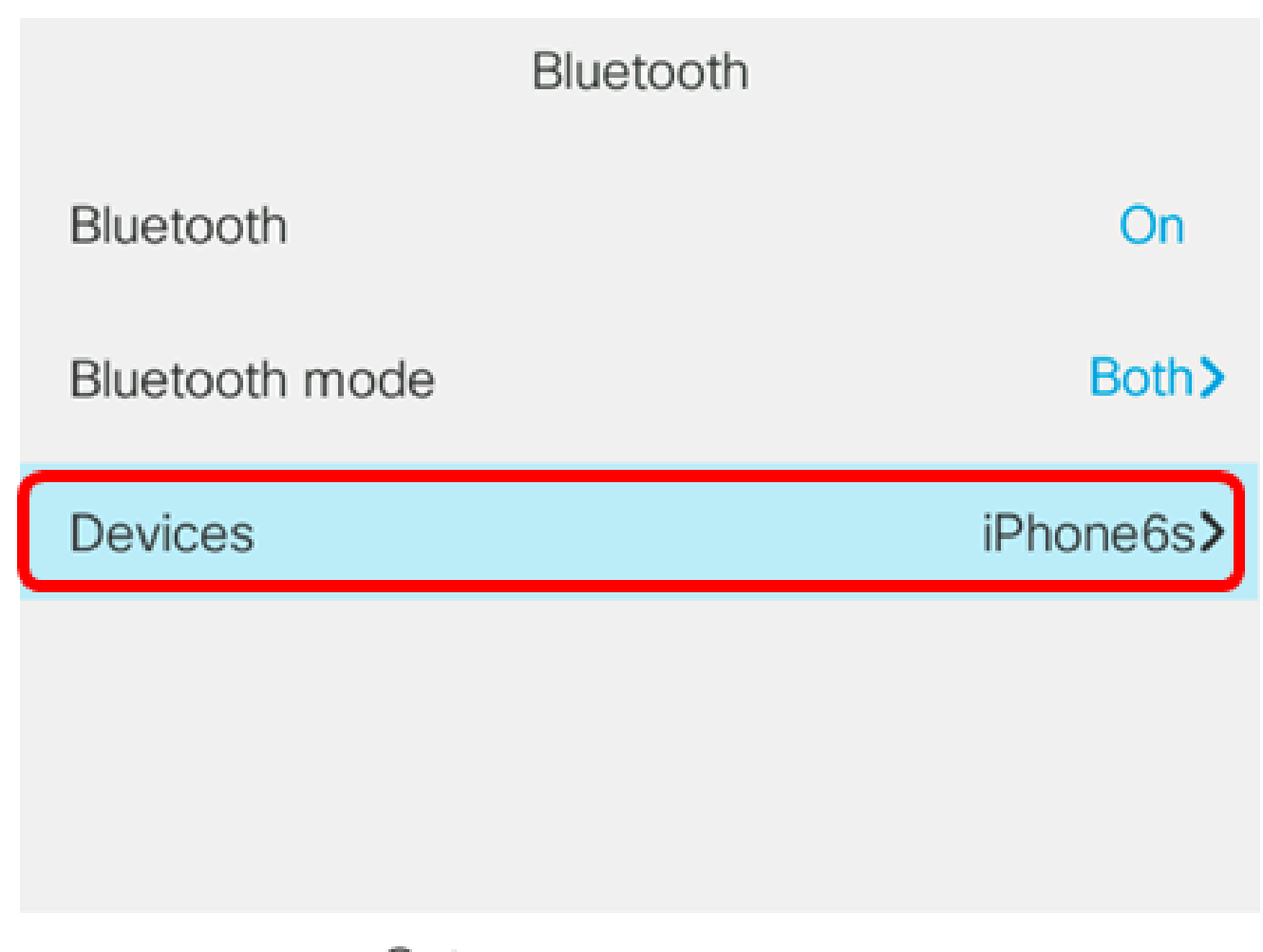

## Set

Passaggio 4. (Facoltativo) Per scollegare un dispositivo Bluetooth accoppiato, premere il tasto software Disconnect.

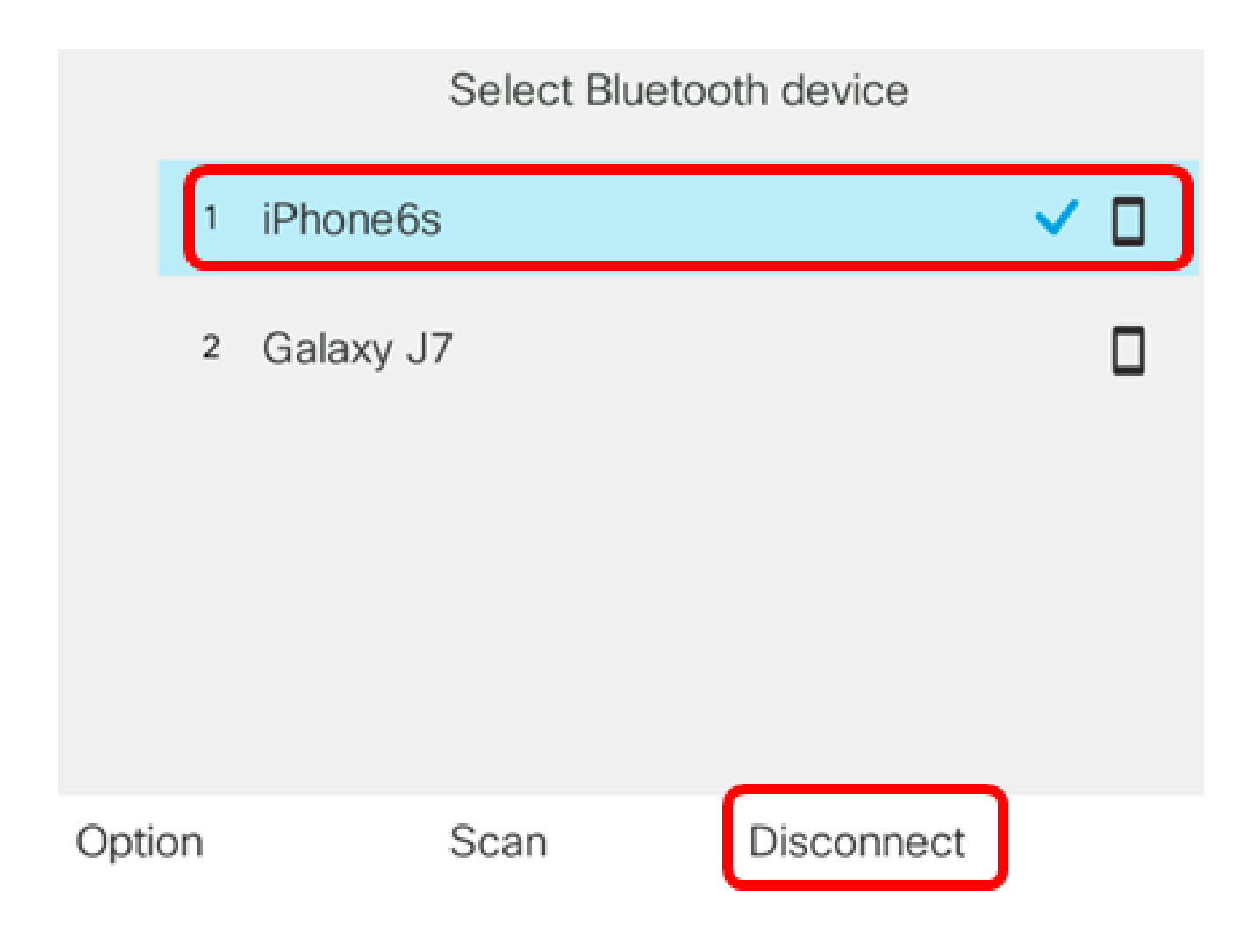

Passaggio 5. Premere il tasto softkey OK per confermare.

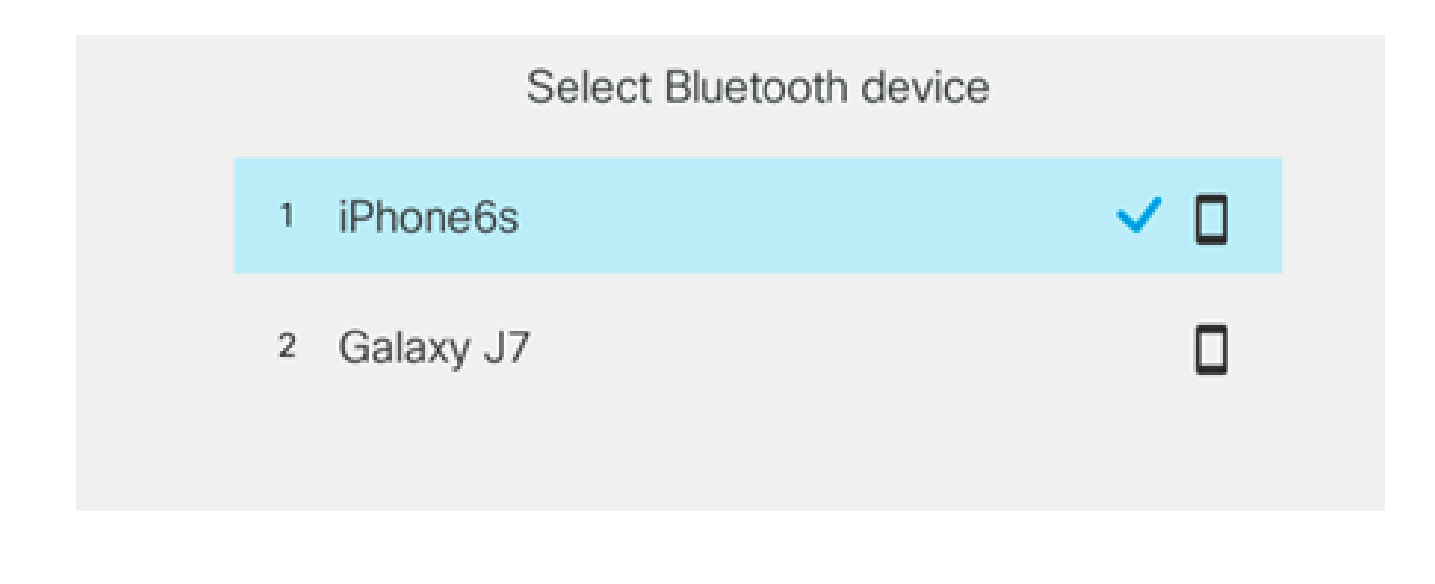

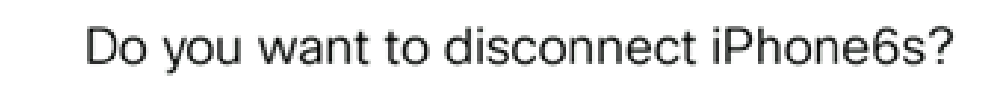

 $\alpha$ 

Cancel

Passaggio 6. (Facoltativo) Per rimuovere un dispositivo mobile dall'elenco, premere il tasto softkey Option.

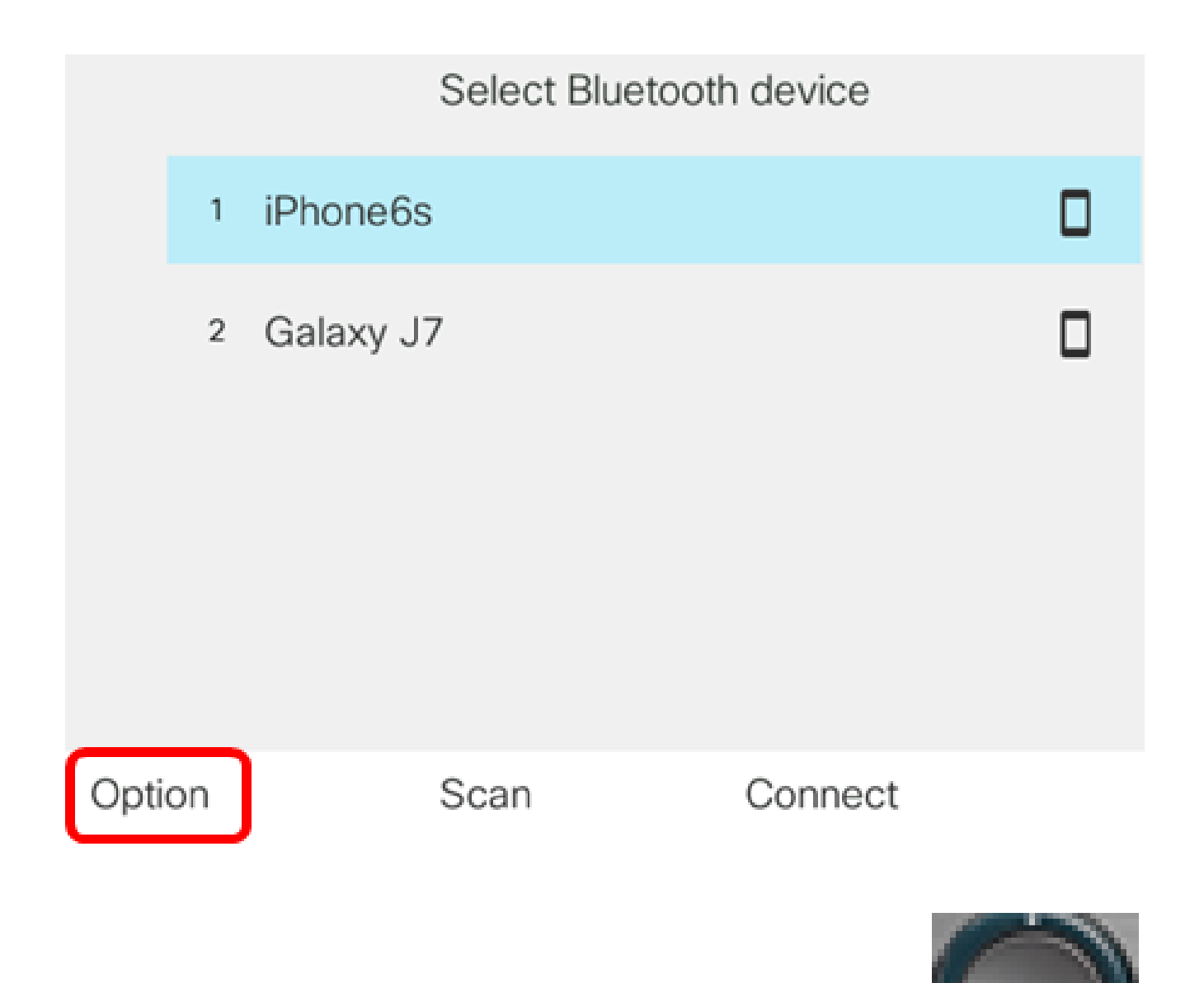

Passaggio 7. (Facoltativo) Scegliere Elimina utilizzando il pulsante Cluster di navigazione, quindi premere il tasto software Select.

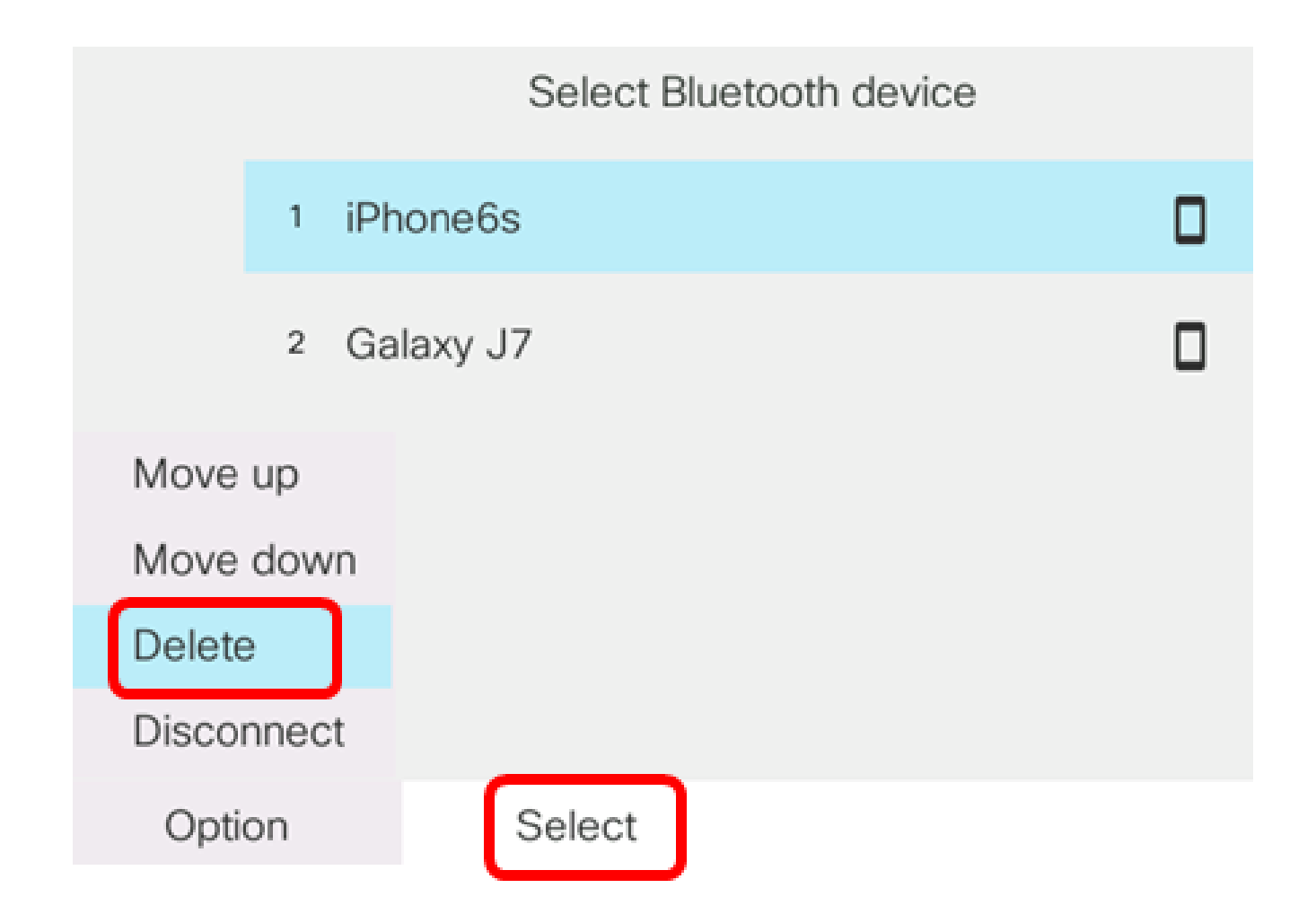

Passaggio 8. Quando viene visualizzato il messaggio di notifica Elimina accessorio, premere il tasto softkey Elimina.

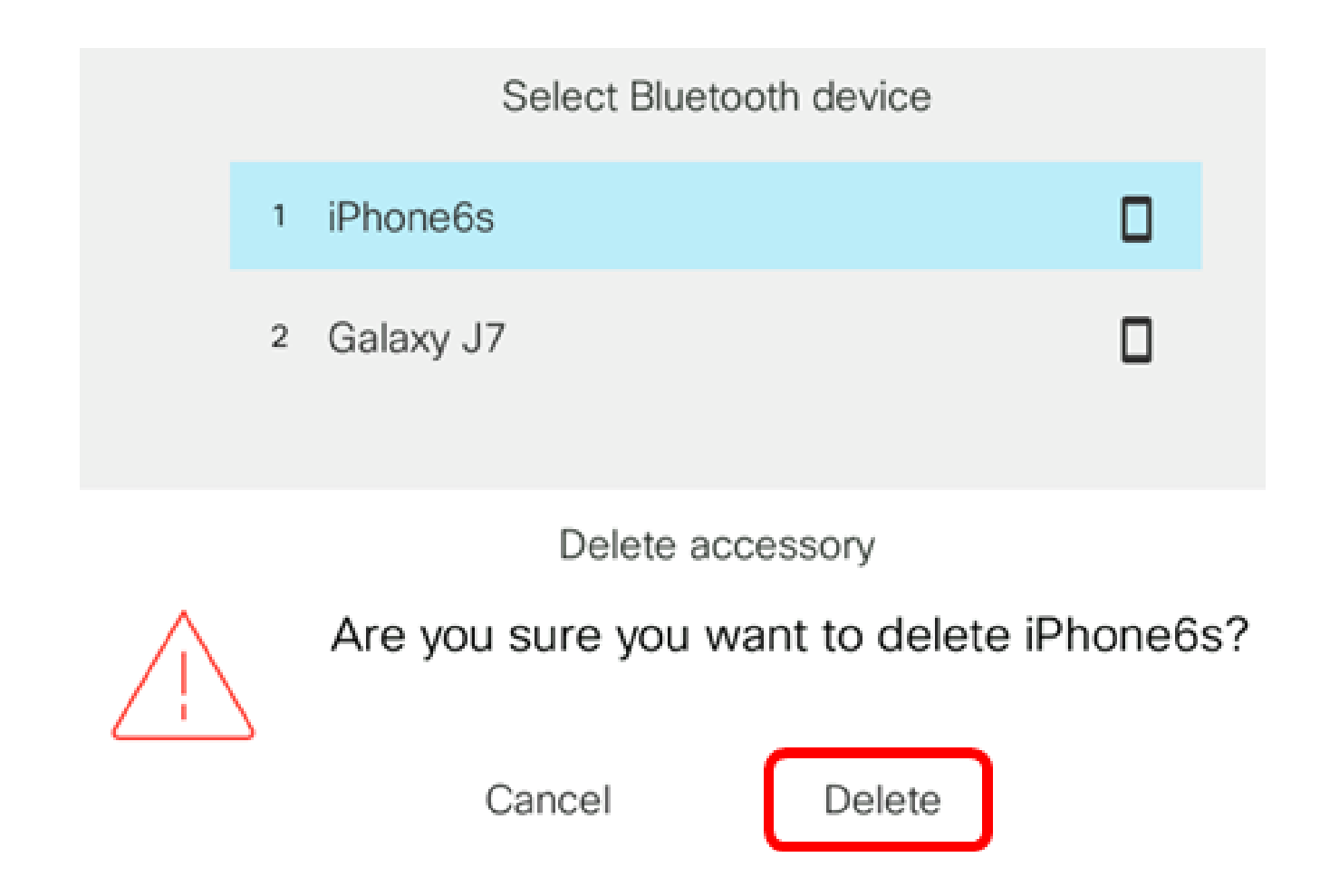

Il dispositivo mobile deve essere rimosso dall'elenco dei dispositivi Bluetooth.

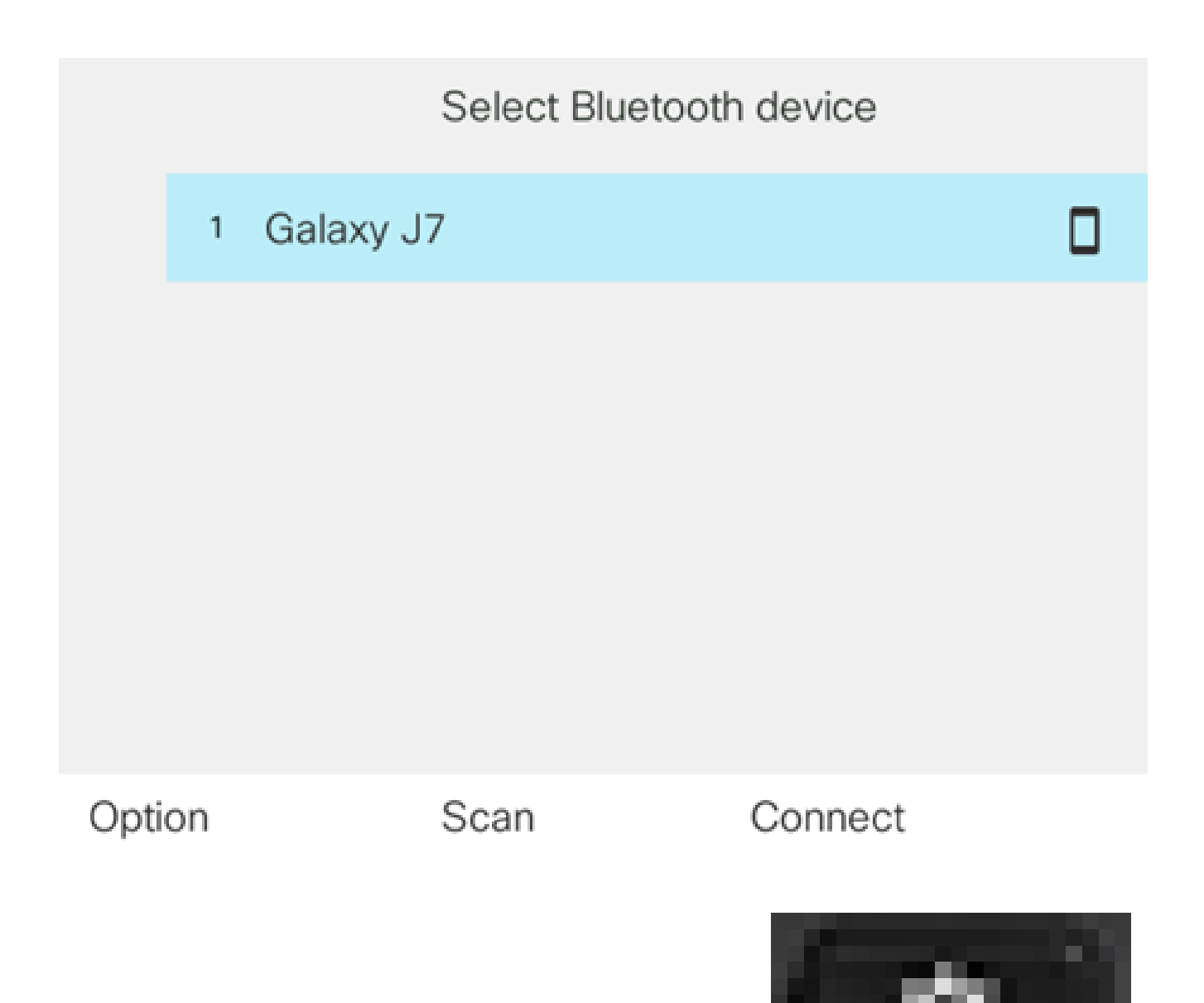

Passaggio 9. Premere il pulsante Applications (Applicazioni)

sul telefono IP. L'icona del dispositivo mobile disconnesso dovrebbe essere visualizzata sull'estensione del dispositivo mobile nella GUI del telefono IP.

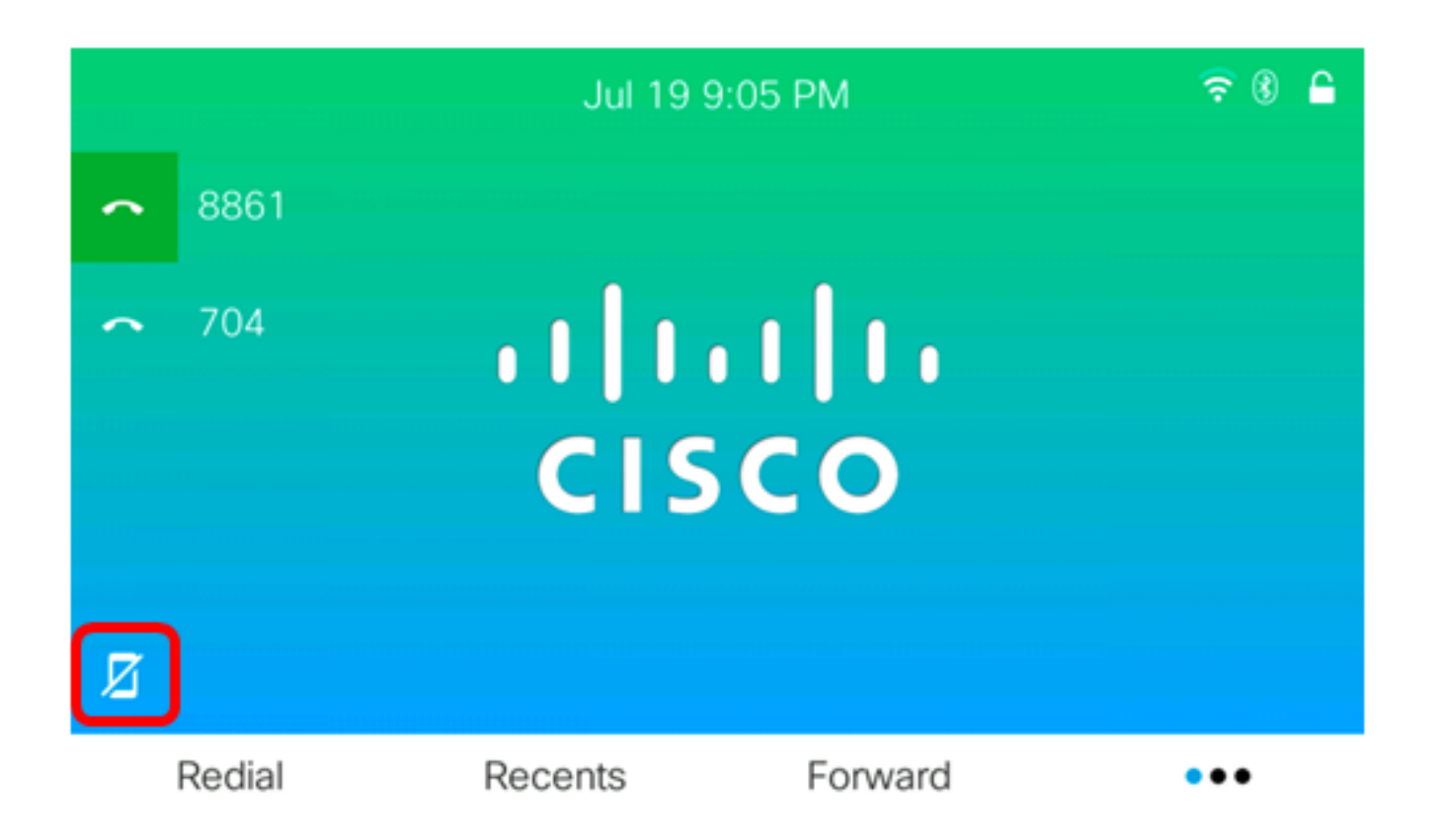

A questo punto, è necessario aver disconnesso o rimosso correttamente un dispositivo mobile dal telefono multipiattaforma Cisco IP Phone serie 8800.

Disconnettere o rimuovere il telefono IP dal dispositivo mobile

Passaggio 1. Sul dispositivo mobile toccare Bluetooth.

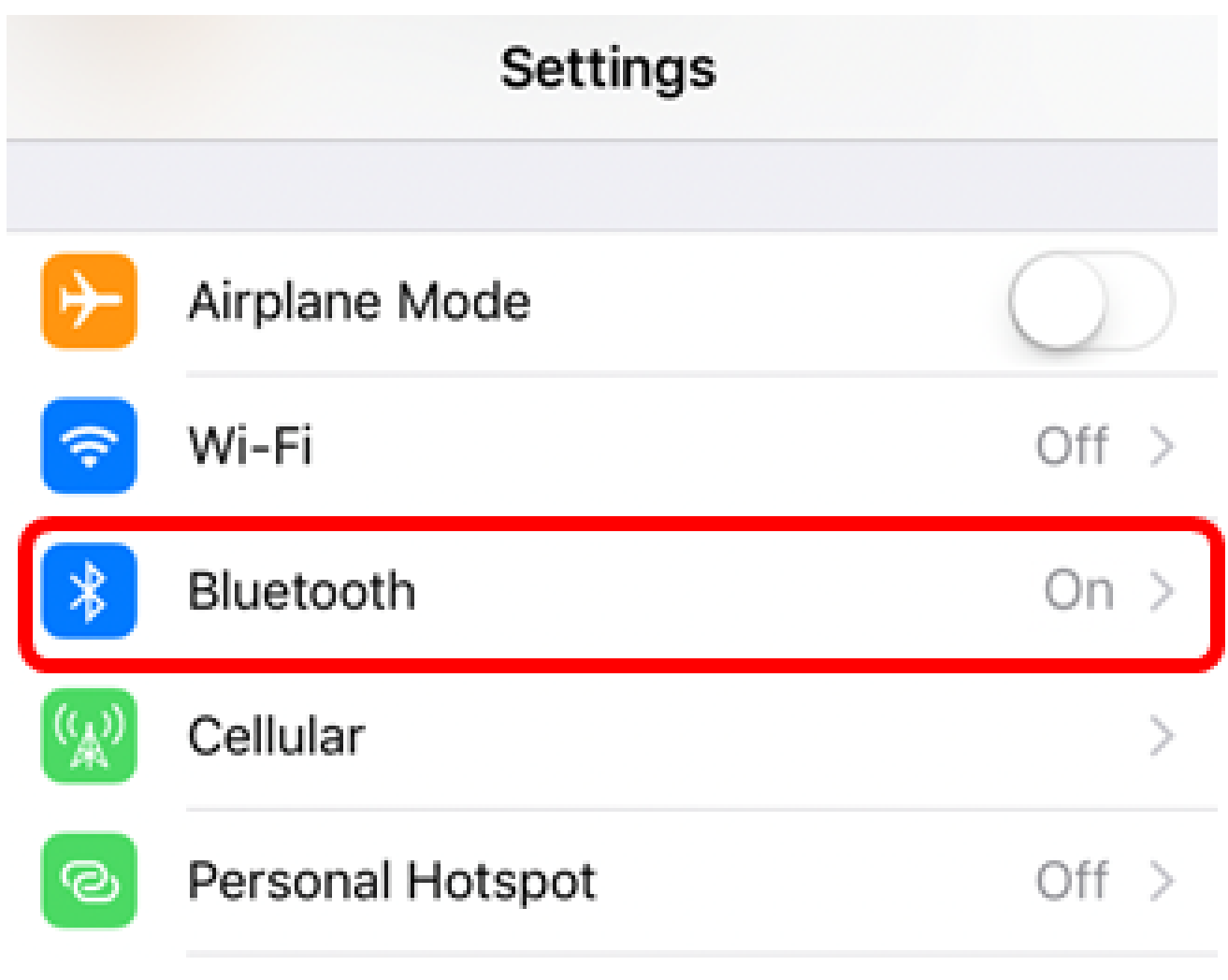

Passaggio 2. Toccare il

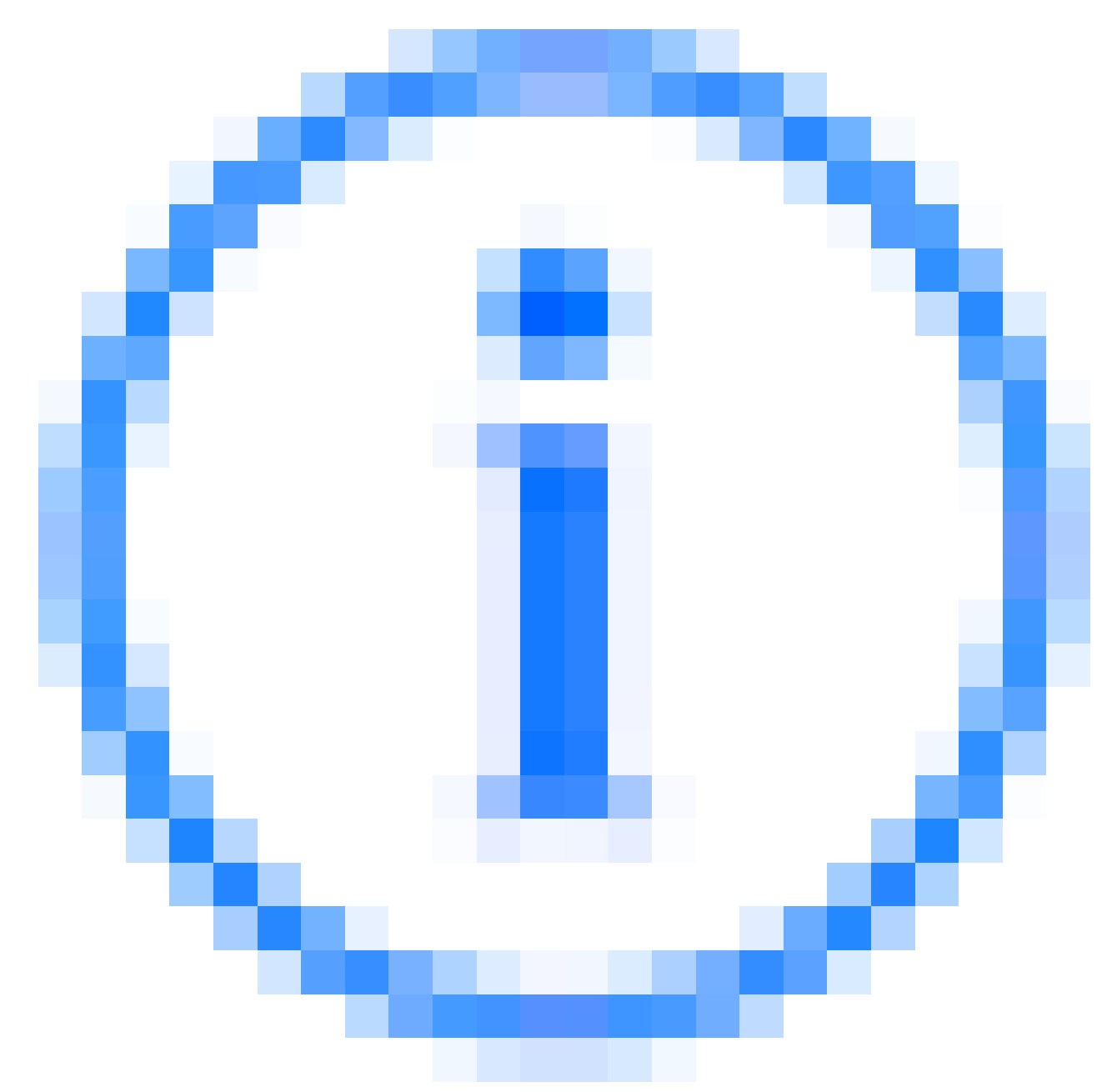

pulsante accanto all'ID del dispositivo del telefono IP.

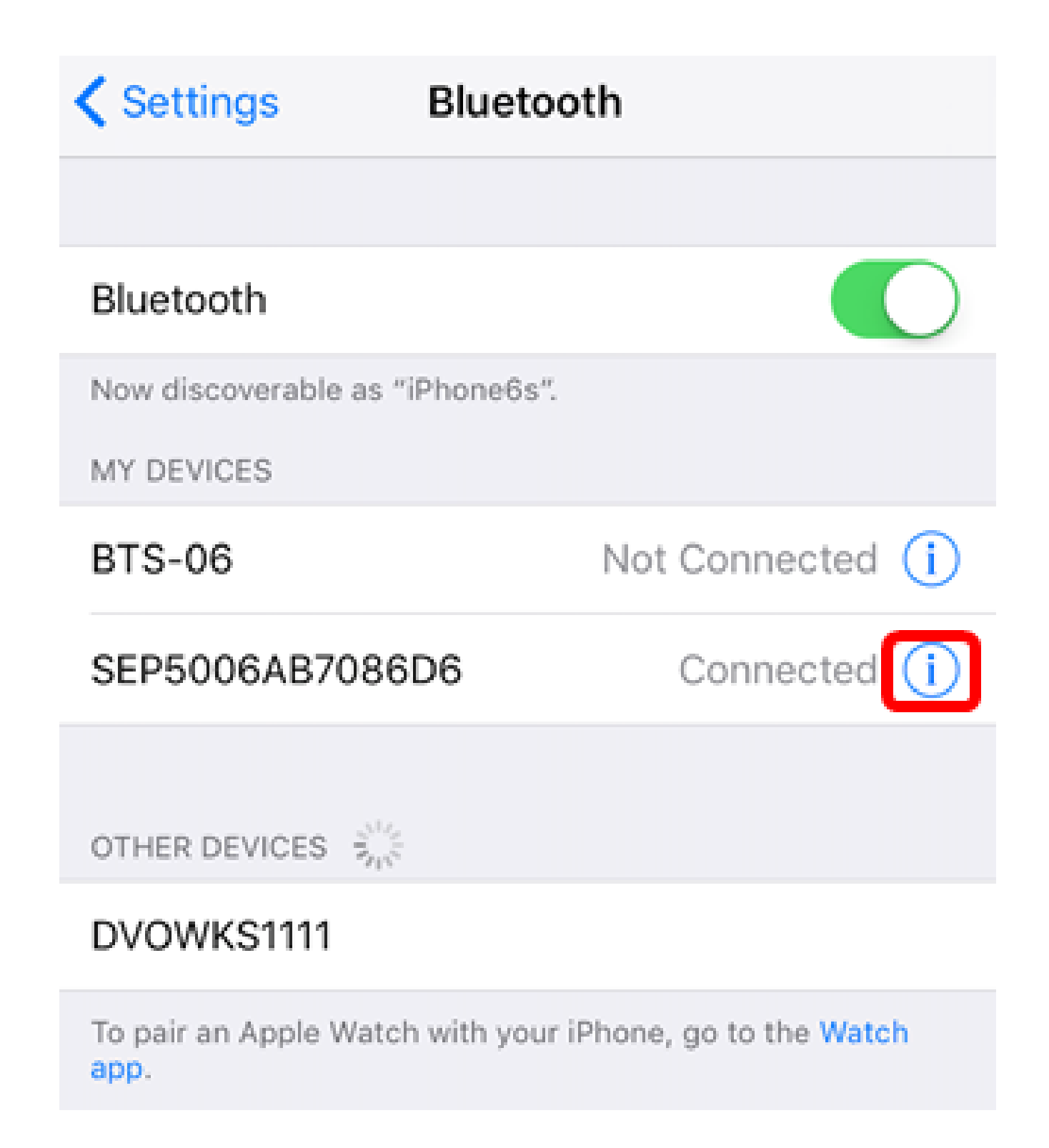

Passaggio 3. (Facoltativo) Per scollegare il telefono IP dal cellulare, toccare Disconnetti.

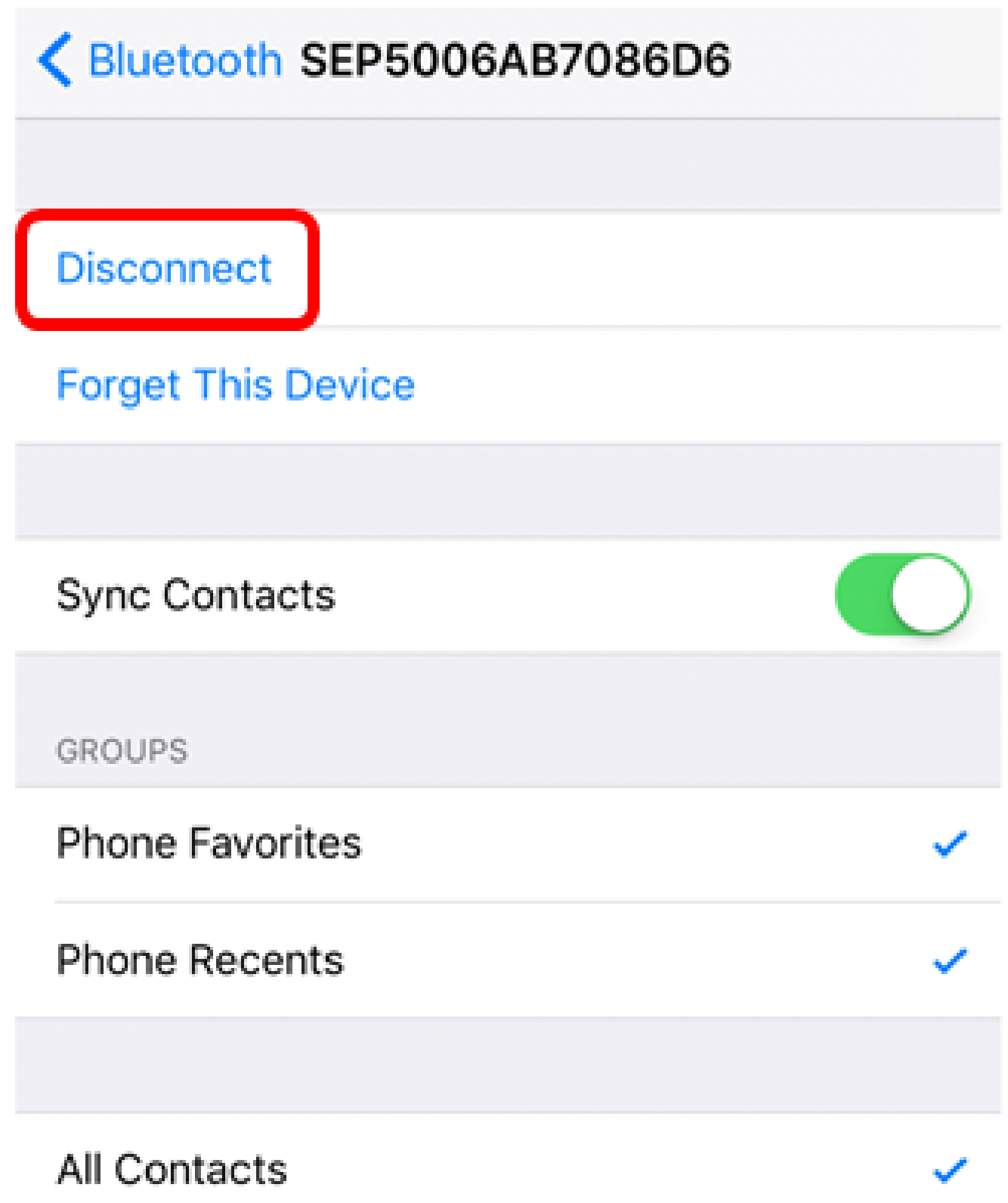

Nell'elenco dei dispositivi Bluetooth, l'ID del dispositivo deve essere indicato come Non connesso.

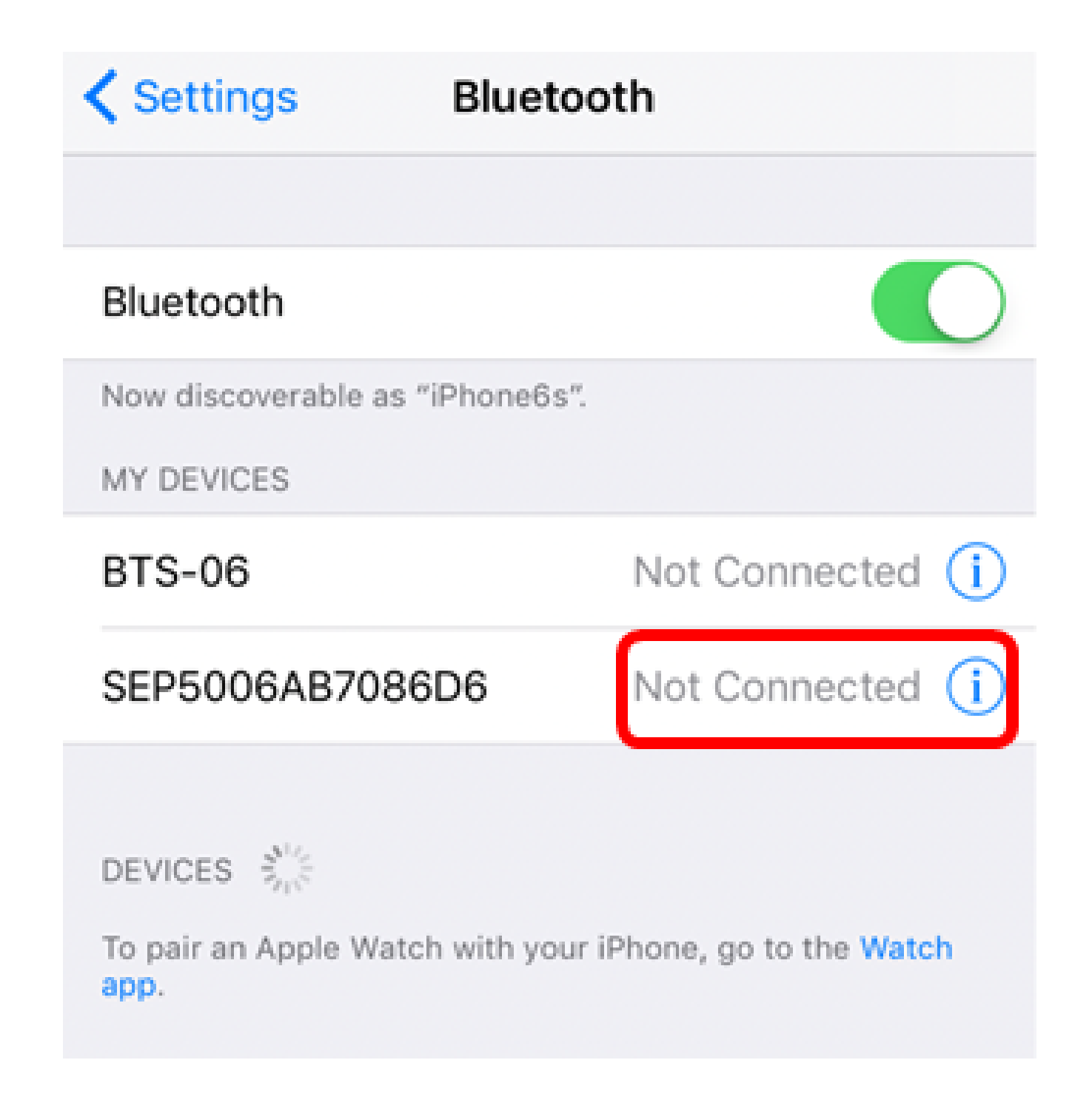

Passaggio 4. (Facoltativo) Per rimuovere il telefono IP dal cellulare, toccare Dimentica dispositivo > Dimentica dispositivo.

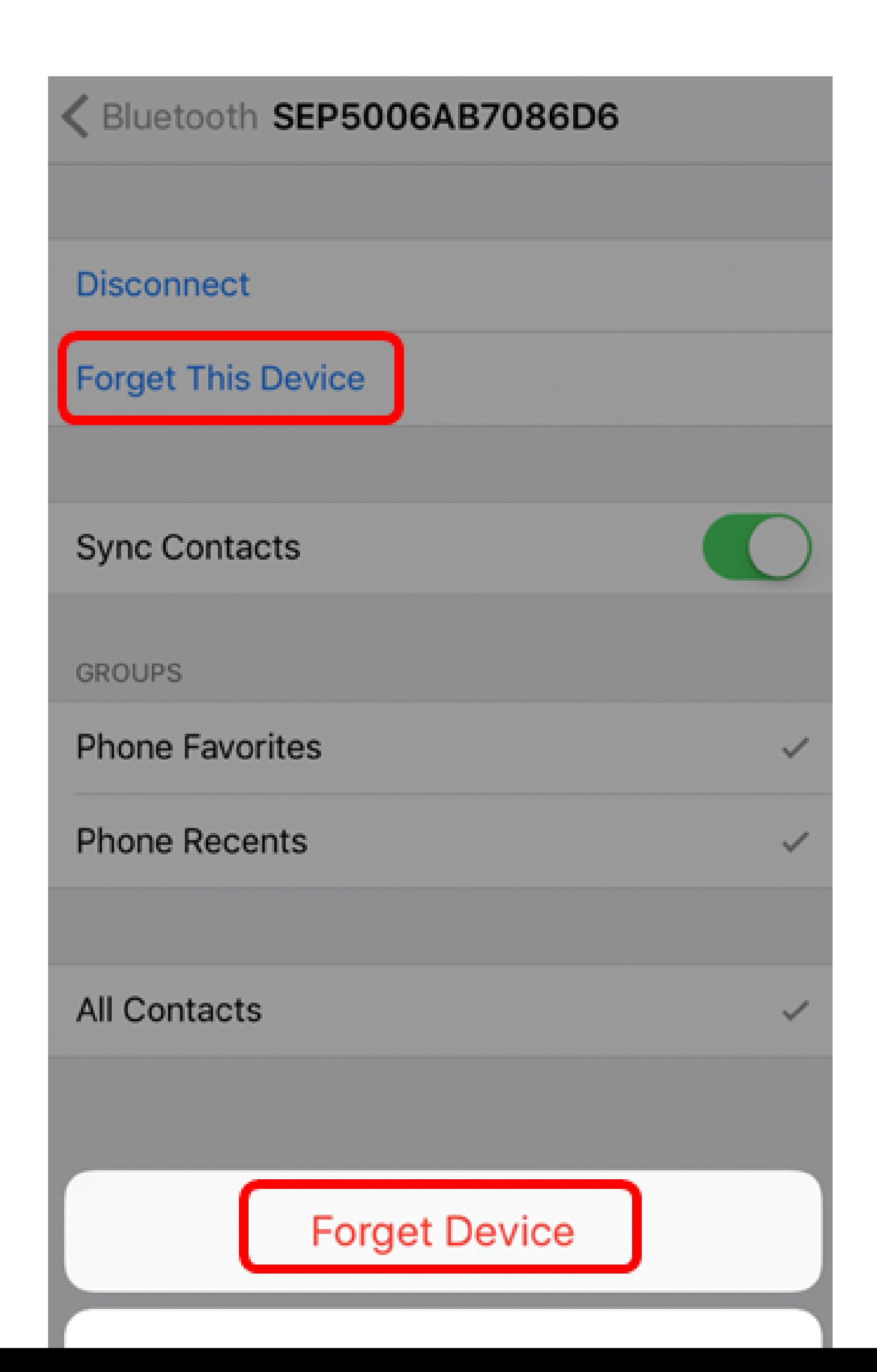

L'ID del dispositivo deve essere rimosso dall'elenco dei dispositivi Bluetooth.

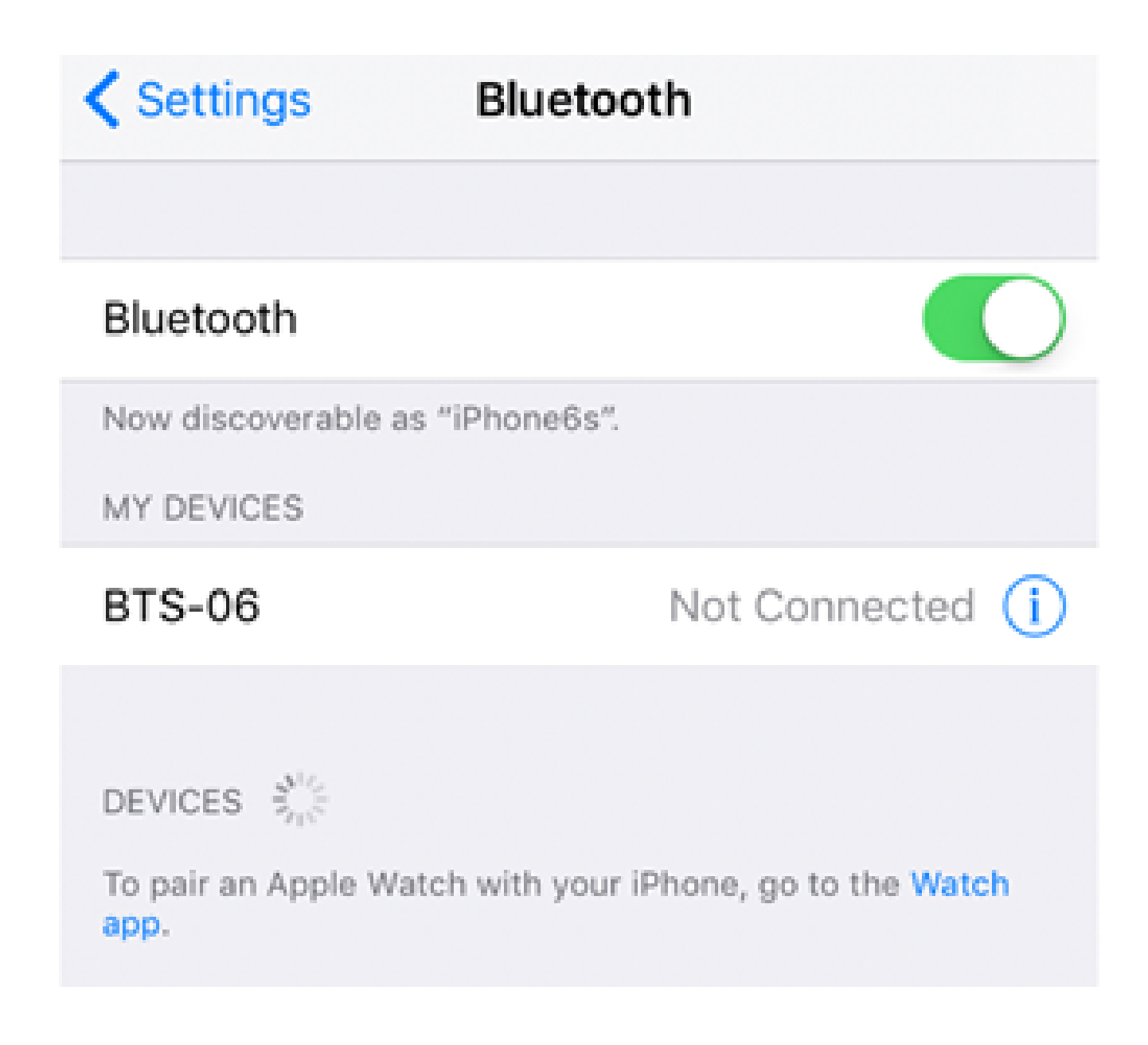

A questo punto, è possibile scollegare o rimuovere il telefono multipiattaforma Cisco IP Phone serie 8800 dal telefono cellulare.

#### Informazioni su questa traduzione

Cisco ha tradotto questo documento utilizzando una combinazione di tecnologie automatiche e umane per offrire ai nostri utenti in tutto il mondo contenuti di supporto nella propria lingua. Si noti che anche la migliore traduzione automatica non sarà mai accurata come quella fornita da un traduttore professionista. Cisco Systems, Inc. non si assume alcuna responsabilità per l'accuratezza di queste traduzioni e consiglia di consultare sempre il documento originale in inglese (disponibile al link fornito).